Retail Originations Term Deposits User Manual Oracle Banking Digital Experience Release 22.1.0.0.0

Part No. F56934-01

May 2022

# ORACLE

Retail Originations Term Deposits User Manual May 2022

Oracle Financial Services Software Limited Oracle Park Off Western Express Highway Goregaon (East) Mumbai, Maharashtra 400 063 India Worldwide Inquiries: Phone: +91 22 6718 3000 Fax:+91 22 6718 3001 www.oracle.com/financialservices/

Copyright © 2006, 2022, Oracle and/or its affiliates. All rights reserved.

Oracle and Java are registered trademarks of Oracle and/or its affiliates. Other names may be trademarks of their respective owners.

U.S. GOVERNMENT END USERS: Oracle programs, including any operating system, integrated software, any programs installed on the hardware, and/or documentation, delivered to U.S. Government end users are "commercial computer software" pursuant to the applicable Federal Acquisition Regulation and agency-specific supplemental regulations. As such, use, duplication, disclosure, modification, and adaptation of the programs, including any operating system, integrated software, any programs installed on the hardware, and/or documentation, shall be subject to license terms and license restrictions applicable to the programs. No other rights are granted to the U.S. Government.

This software or hardware is developed for general use in a variety of information management applications. It is not developed or intended for use in any inherently dangerous applications, including applications that may create a risk of personal injury. If you use this software or hardware in dangerous applications, then you shall be responsible to take all appropriate failsafe, backup, redundancy, and other measures to ensure its safe use. Oracle Corporation and its affiliates disclaim any liability for any damages caused by use of this software or hardware in dangerous applications.

This software and related documentation are provided under a license agreement containing restrictions on use and disclosure and are protected by intellectual property laws. Except as expressly permitted in your license agreement or allowed by law, you may not use, copy, reproduce, translate, broadcast, modify, license, transmit, distribute, exhibit, perform, publish or display any part, in any form, or by any means. Reverse engineering, disassembly, or decompilation of this software, unless required by law for interoperability, is prohibited.

The information contained herein is subject to change without notice and is not warranted to be error-free. If you find any errors, please report them to us in writing.

This software or hardware and documentation may provide access to or information on content, products and services from third parties. Oracle Corporation and its affiliates are not responsible for and expressly disclaim all warranties of any kind with respect to third-party content, products, and services. Oracle Corporation and its affiliates will not be responsible for any loss, costs, or damages incurred due to your access to or use of third-party content, products, or services.

## **Table of Contents**

| 1. | Pre | eface                                | 1–1  |
|----|-----|--------------------------------------|------|
| 1  | .1  | Intended Audience                    | 1–1  |
| 1  | .2  | Documentation Accessibility          | 1–1  |
| 1  | .3  | Access to Oracle Support             | 1–1  |
| 1  | .4  | Structure                            | 1–1  |
| 1  | .5  | Related Information Sources          | 1–1  |
| 2. | Tra | ansaction Host Integration Matrix    | 2–1  |
| 3. | Ter | rm Deposits Application              | 3–1  |
| 3  | .1  | Term Deposits – Product Listing      | 3–4  |
| 3  | .2  | Term Deposits - Product Details      | 3–6  |
| 3  | .3  | Term Deposits – Product Comparison   | 3–8  |
| 3  | .4  | Kick Off page                        | 3–11 |
| 3  | .5  | Mobile Verification                  | 3–13 |
| 3  | .6  | Liveness Check                       | 3–16 |
| 3  | .7  | ID Verification                      | 3–25 |
| 3  | .8  | Upload Documents                     | 3–30 |
| 3  | .9  | Personal Information                 | 3–33 |
| 3  | .10 | Deposit Details                      | 3–40 |
| 3  | .11 | Nominee Information                  | 3–44 |
| 3  | .12 | Review and Submit                    | 3–52 |
| 3  | .13 | Terms of Service                     | 3–54 |
| 3  | .14 | Fund your deposit                    | 3–56 |
| 3  | .15 | Submitted Application - Confirmation | 3–59 |
| 3  | .16 | Existing User                        | 3–60 |

# 1. Preface

## 1.1 Intended Audience

This document is intended for the following audience:

- Customers
- Partners

## 1.2 **Documentation Accessibility**

For information about Oracle's commitment to accessibility, visit the Oracle Accessibility Program website at <a href="http://www.oracle.com/pls/topic/lookup?ctx=acc&id=docacc">http://www.oracle.com/pls/topic/lookup?ctx=acc&id=docacc</a>.

## 1.3 Access to Oracle Support

Oracle customers have access to electronic support through My Oracle Support. For information, visit

http://www.oracle.com/pls/topic/lookup?ctx=acc&id=info or visit

http://www.oracle.com/pls/topic/lookup?ctx=acc&id=trs\_if you are hearing impaired.

## 1.4 Structure

This manual is organized into the following categories:

*Preface* gives information on the intended audience. It also describes the overall structure of the User Manual.

Introduction provides brief information on the overall functionality covered in the User Manual.

The subsequent chapters provide information on transactions covered in the User Manual.

Each transaction is explained in the following manner:

- Introduction to the transaction
- Screenshots of the transaction
- The images of screens used in this user manual are for illustrative purpose only, to provide improved understanding of the functionality; actual screens that appear in the application may vary based on selected browser, theme, and mobile devices.
- Procedure containing steps to complete the transaction- The mandatory and conditional fields of the transaction are explained in the procedure. If a transaction contains multiple procedures, each procedure is explained. If some functionality is present in many transactions, this functionality is explained separately.

## 1.5 **Related Information Sources**

For more information on Oracle Banking Digital Experience Release 22.1.0.0.0, refer to the following documents:

- Oracle Banking Digital Experience Licensing Guide
- Oracle Banking Digital Experience Installation Manuals

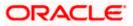

# 2. Transaction Host Integration Matrix

### Legends

| NH | No Host Interface Required.                  |
|----|----------------------------------------------|
| ✓  | Pre integrated Host interface available.     |
| ×  | Pre integrated Host interface not available. |

| Sr<br>No. | Transaction Name / Function<br>Name           | Oracle<br>FLEXCUBE<br>Core<br>Banking<br>11.10.0.0.0 | Oracle<br>FLEXCUBE<br>Onboarding<br>14.5.0.0.0 | Third Party<br>System |
|-----------|-----------------------------------------------|------------------------------------------------------|------------------------------------------------|-----------------------|
| 1         | Term Deposits Application<br>Submission       | ×                                                    | ×                                              | ✓                     |
| 2         | Insta -Term Deposit Application<br>Submission | ×                                                    | ×                                              | ✓                     |

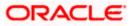

# **3. Term Deposits Application**

A term deposit is a fixed term investment held at a bank or a financial institute. It involves the investment of an amount at an agreed rate of interest for a fixed amount of time.

The Term Deposit application has been built so as to capture the information that is essential to open a term deposit for the applicant. Additionally, the applicant is also required to provide basic personal, employment and financial information required for the processing of the term deposit application.

The application form is OCR (Optical Character Recognition) enabled so as to save the prospect applicant's time and effort in filling out the application form. The personal information section gets prefilled with information fetched through OCR based on the document uploaded in the Upload Documents section. If the Nominee Information section is enabled for the term deposit product category, this feature is also enabled to prefill nominee information by fetching information from the nominee's ID proof document.

Online KYC of the prospect can also be conducted by means of liveness check or through integration with third party identity verification service providers.

Liveness check can be available in two forms – assisted and unassisted.

If online KYC through assisted mode of liveness check is enabled for the product application, the applicant will be provided with the option to initiate a video call with a bank executive. The applicant will be required to first upload images of the identification document he/she wishes to submit for online KYC. The bank executive in turn, will verify, by means of the video call, that the photograph as per the ID provided is truly that of the applicant's.

If online KYC through unassisted mode of liveness check is enabled for the product application, the applicant will be prompted to first upload images of an identity proof document, after which, the system will automatically click a picture (selfie) of the applicant. The third party identity verification system will verify whether the selfie matches the photograph on the ID proof document, and will then issue a success/failure response as the case may be.

If online KYC through ID verification is enabled, the prospect will be required to define his/her Identification number along with other basic personal information such as name and date of birth so as to enable the bank to conduct online KYC of the applicant.

In all cases, once the applicant's identity is verified successfully, he/she will be able to proceed with the application form. The personal information section will also be prefilled with information as fetched on the basis of the identification provided.

Existing digital banking customers will be navigated to the **New Term Deposit** screen once they have specified their login credentials after having selected the **Login as a registered user** option provided on the Kickoff page.

Additional features that have been built into the application are enabling google map integration for capture of addresses, QR code scan enablement to continue applications on mobile devices, etc.

The application tracker has been built so as to enable tracking of the application once it has been submitted. The application tracker also enables the applicant to retrieve and complete an application that has been saved. Additionally, the applicant can view documents that have been uploaded as part of the application form and can also view details as defined in the application form in PDF format.

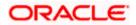

Note: OBDX is integrated with Oracle KYC to fetch the applicant's risk level (high risk or low risk) along with the reference number for the same as generated in the Oracle KYC system, at the time of application submission. OBDX will further send this information to the mid office system to be utilized as required.

Following are the steps involved in the application submission:

- **Product Selection**: All the products belonging to the selected product category will be listed here. Each product will be listed as a separate card which will display the name and image of the product along with a short description, features and the options to view further details, or to apply for the product. The additional option to select the product so as to compare it with others within the same category will also be provided on each card. You can select a maximum of three products for comparison.
- **Kick Off**: This page serves as an introduction to the application form. The various steps involved in an application are displayed on this page. You can also view the documents required to be uploaded as part of the application. As an applicant, you can identify how you are going to proceed with the application. If you are a new/unregistered user, you can continue as a guest, or if you are an existing online banking customer you can login with your online banking credentials.

**Note:** If you are an existing online banking customer, you will be navigated to the New Term Deposit screen once you have successfully logged in to the application after having selected the **Login as a registered user** option provided on the Kickoff page.

- **Mobile Verification:** This step is applicable if you are filling out the application as a new/unregistered user. You will be instructed to enter your mobile number, after which the system will identify whether your mobile number is already registered with the bank or not. You will then be required to enter the OTP sent to this mobile number in order to proceed with the application form.
- Liveness Check: This step will be enabled if it is configured for the product category you have applied for and is applicable only to new/unregistered users. The liveness check that is enabled for the product category can be either assisted or un-assisted. If the mode of liveness check is assisted, you will be provided with the option to initiate a video call with a bank executive who will verify your identity and will also undertake liveness checks. In order to enable the bank executive to verify your identity, you will be required to first upload images of an ID document that contains your most recent photograph. On completion of this step, if the bank executive has successful verified your identity and conducted other checks, you will be able to proceed with the application form. Your personal information will be prepopulated on the basis of the information defined in your ID document. In the case of unassisted liveness check, you will be required to first upload images of an ID proof document, following which the system will guide you to centre your face so as to be able to click a selfie using the device's camera. The third party identity verifying system will verify, through the use of certain algorithms, whether the photograph on the ID document matches that of your selfie. A success/failure message will then be displayed depending on the outcome.
- **Upload Documents**: At this step, you will be required to upload the supporting documents that can serve as proof of identity, address proof, etc. If you are a new/unregistered user, you will be able to upload a document so as to have your personal information pre-populated on the basis of the information defined in this document.
- **ID Verification:** This section captures information pertaining to your personal information which will include your full name, date of birth, address details, etc. You can opt to upload an identity proof document to have the information on this section pre-populated or you can alternately enter the required information manually.

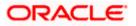

- **Personal Information**: This section captures information pertaining to your personal information which will include your full name, date of birth, address details, etc. You can opt to upload an identity proof document to have the information on this section pre-populated or you can alternately enter the required information manually.
- **Deposit Details**: In this section, you can specify details pertaining to the deposit which will include the deposit amount, tenure and maturity instructions.
- Nominee Information: If you wish to do so, you can specify details of your nominee in this section. Nominee details will include basic information such as name, date of birth, address etc. In case the nominee is a minor, you will have to mandatorily also specify information of the nominee's guardian.
- **Review and Submit**: Once you have filled out all the information required in the term deposit application form, you will be displayed this information on the review page. You can verify the details provided and if required, can edit the information in any sections by selecting the option provided against each section.
- **Terms of Service**: On having reviewed the application, you can then proceed to view the terms and conditions of the home loan you are applying for. You can also add a digital signature by means of uploading a document containing your signature or by physically signing the provided space if you are filling out the application from a touchscreen device.
- **Fund your account:** This step will be part of the application form if it has been configured for Term Deposit applications. Through this step you will be able to fund your new account if you wish to do so. If you opt to fund your account, you will be required to furnish information regarding mode of transfer from the payment gateway page.

**Note:** The applicant should be able to apply for the insta Term Deposit with hosts OBO as well as Third Party host.

• **Confirmation**: Once you have submitted your application after having reviewed it and having accepted the terms and conditions, a confirmation page will be displayed. This page will display a success message along with the term deposit account number, and application reference number. You can track your application on the basis of this reference number. Additionally, this page will also contain a button, by clicking on which you can navigate to the application tracker.

Apart from the **Review and Submit** and **Confirmation** steps, the sequence of the remaining steps may vary based on the configuration maintained for the product applications, by the bank.

#### How to reach here:

Bank Portal page > Product Offerings > Term Deposits OR Bank Portal page > toggle menu > Menu > Our Products > Product Offerings > Term Deposits

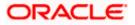

#### To apply for term deposit:

1. Click on Term Deposits under the product offerings section in the Bank Portal page.

A screen containing the term deposits products available for online application will be displayed.

## 3.1 Term Deposits – Product Listing

This page is displayed once you select the Term Deposits category on the bank portal. All the term deposits products of the bank that are available for online application are displayed on this page as cards. Each card will display the product name, a short description of the product as well as the key features of each product. You can view all the products and select the best suitable one as per your needs. You can directly apply for a specific product on this page or can opt to view a detailed description of any product type by selecting the **Learn More** link provided on each product card. Alternately, you can also compare up to three products at a time so as ensure you are taking an informed decision while applying for a specific product.

This page also displays cross sell cards i.e. cards which enable the user to navigate to the other product offering pages of the bank.

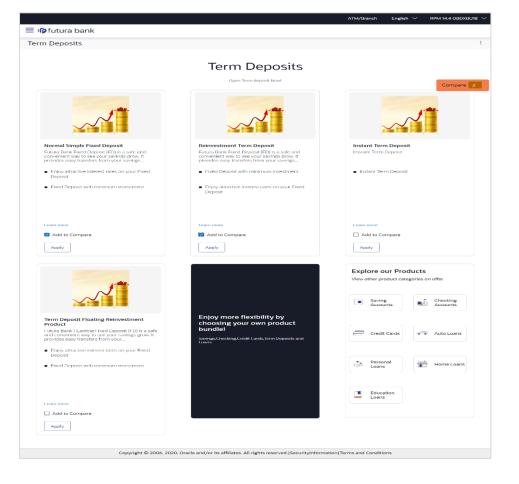

### **Product Categories**

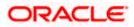

#### **Field Description**

| Field Name              | Description                                                                                                    |
|-------------------------|----------------------------------------------------------------------------------------------------|
| The following informati | ion is displayed on each product card.                                                                                                    |
| Product Name &<br>Image | The name of the product along with an image that represents the product is displayed on each card.                                                             |
| Product Description     | A short description of the product is displayed on each card.                                                                                                  |
| Features                | Features of the product are listed down on each card.                                                                                                    |
| Cross Sell cards        | Cross sell cards, by clicking on which you can navigate to the listing page of the selected product are displayed on this page.                                |
|                         | A card to navigate to the bundling application listing page along with a card to enable navigation to specific individual product listing pages are displayed. |

 Identify the product for which you want to make an application and click Apply provided on the specific card. OR

Click  $\ensuremath{\textbf{Compare}}$  against any (up to three) products to compare them with each other. OR

Click the <u>Learn more</u> link displayed on any product card to view additional details of that product.

OR

Under the kebab menu -

 Click the View Other Products option to navigate to the Product Offerings page. OR

Click the **Track/Complete an application** option to navigate to the Application Tracker.

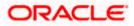

# 3.2 Term Deposits - Product Details

This page is displayed if you select the Learn more option provided on the product cards on the product listing page.

|                      |                                                                                          |                          | ATM/Branch                                                        | English $\checkmark$   | RPM 14.4 OBDXBU18 $ \smallsetminus $ |
|----------------------|------------------------------------------------------------------------------------------|--------------------------|-------------------------------------------------------------------|------------------------|--------------------------------------|
| 🗮 🕼 futura bank      |                                                                                          |                          |                                                                   |                        |                                      |
| Product Details      |                                                                                          |                          |                                                                   |                        | 8                                    |
|                      | Normal Simple Fi<br>Futura Bank Fixed Deposit (FD) H<br>to your Fixed Deposit.           |                          | y to see your savings grow. It provi                              | les easy transfers fro | om your savings account              |
|                      | Key H                                                                                    | ighlights                |                                                                   |                        |                                      |
| 1                    | Attractive interest<br>rates<br>Enjoy attractive interest rates<br>on your Fixed Deposit | 2                        | Minimum<br>investment<br>Fixed Deposit with minimum<br>investment |                        |                                      |
|                      | Produc                                                                                   | t Details                |                                                                   |                        |                                      |
|                      |                                                                                          | Eligibility              |                                                                   |                        |                                      |
|                      |                                                                                          |                          | aving Residents nationality<br>rms are eligible for this product  |                        |                                      |
|                      |                                                                                          | Fees & Charges           |                                                                   |                        |                                      |
|                      |                                                                                          |                          | rt a new Term deposit account                                     |                        |                                      |
|                      |                                                                                          | Apply Downloa            | ad Brochure Back                                                  |                        |                                      |
| Copyright © 2006, 20 | 20, Oracle and/or its affiliates. All r                                                  | ights reserved. Security | Information Terms and Condi                                       | ions                   |                                      |

### **Field Description**

| Field Name              | Description                                              |
|-------------------------|----------------------------------------------------------|
| Product Name &<br>Image | Displays the name of the product along with image.       |
| Product Description     | Displays the description of each product.                |
| Key Highlights          | Displays the top three features of the selected product. |

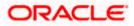

| Field Name<br>Product Details                                                                                |  | Description                                                                                 |  |  |
|----------------------------------------------------------------------------------------------------|--|---------------------------------------------------------------------------------------------|--|--|
|                                                                                                    |  | Displays all the details of the product including features, eligibili and fees and charges. |  |  |
| <ol> <li>Click Apply to apply for the product. The Product Kickoff page is displayed.</li> <li>OR</li> </ol> |  | oply for the product. The <b>Product Kickoff</b> page is displayed.                         |  |  |
| Click on the <b>Download Brochure</b> link to view and                                                       |  | nload Brochure link to view and download the product brochure.                              |  |  |

OR Click **Back** to navigate back to the previous page. OR

Under the kebab menu -

 Click the View Other Products option to navigate to the Product Offerings page. OR

Click the **Track/Complete an application** option to navigate to the Application Tracker.

## 3.3 Term Deposits – Product Comparison

You can compare the features of two or more (upto three) products of a specific product category by selecting the **Add to Compare** checkbox provided on each product card. As soon as you select the **Add to Compare** checkbox of any product, a floating button will be displayed which will list down the number of products that have been added for comparison as and when an **Add to Compare** checkbox is selected. Once you have made your selection, you can click **Compare** provided on this button to view the selected products and to proceed to the comparison page.

The **Compare Products** page will list down the product features, fees and charges for easy comparison.

#### **Products to Compare**

|                                  |                           | Products to Compare     | $\times$ |
|----------------------------------|---------------------------|-------------------------|----------|
| $\equiv$ ( $\hat{p}$ futura bank |                           |                         |          |
| Term Deposits                    |                           | Normal Simple Fixed Dep | posit    |
|                                  |                           | $\sim$                  | m        |
|                                  | Term Deposits             |                         |          |
|                                  | Open Term deposit Now!    | Reinvestment Term Dep   | osit     |
|                                  |                           | ~~                      | Î        |
|                                  |                           |                         |          |
|                                  |                           | Compare                 |          |
|                                  |                           |                         |          |
| Normal Simple Fixed Deposit      | Reinvestment Term Deposit | Instant Term Deposit    |          |

 Click Compare to proceed to the comparison page. The Compare Products page is displayed with details of the selected products listed down for easy comparison. OR

Click the comparison overlay layer.

Click the  $\times$  icon to close the overlay layer.

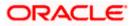

### **Compare Products**

|         |                                                                                                    | ATM/Branch E                                               | inglish $\checkmark$ RPM 14.4 OBDXBU18 $\checkmark$ |
|---------|----------------------------------------------------------------------------------------------------|------------------------------------------------------------|-----------------------------------------------------|
| ≡ @futu | ıra bank                                                                                                    |                                                            |                                                     |
| Compare | Products                                                                                                    |                                                            |                                                     |
|         |                                                                                                    | Products<br>oduct which suits you best.                    |                                                     |
|         | Normal Simple Fixed Deposit                                                                                 | Reinvestment Term Depos                                    | sit                                                 |
|         | Eligibility Criteria                                                                                        |                                                            |                                                     |
|         | Applicant should be having Residents nationality<br>Sole Proprietorship Firms are eligible for this product | Applicant should be having Residents nationa               | lity                                                |
|         | Special Features                                                                                            |                                                            |                                                     |
|         | Attractive i                                                                                                | nterest rates                                              |                                                     |
|         | Enjoy attractive interest rates on your Fixed Deposit                                                       |                                                            |                                                     |
|         | Minimum                                                                                                    | investment                                                 |                                                     |
|         | Fixed Deposit with minimum investment                                                                       |                                                            |                                                     |
|         | Reinve                                                                                                    | stment                                                     |                                                     |
|         |                                                                                                    | Fixed Deposit with minimum investment                      |                                                     |
|         | Intere                                                                                                    | est rate                                                   |                                                     |
|         |                                                                                                    | Enjoy attractive interest rates on your Fixed De           | posit                                               |
|         | Fees and Bank Charges                                                                                       |                                                            |                                                     |
|         | Processi                                                                                                    | ng Charge                                                  |                                                     |
|         | Processing Charge to start a new Term deposit account                                                       | Processing Charge to start a new Term deposit a            | ccount                                              |
|         | Copyright © 2006, 2020, Oracle and/or its affiliates. All ri                                                | ghts reserved.  SecurityInformation   Terms and Conditions |                                                     |

## **Field Description**

| Field Name               | Description                                          |
|--------------------------|------------------------------------------------------|
| The following fields app | ear as parameters for comparison under each product. |

| Product Name &<br>Image | Displays the name of the product along with image. |
|-------------------------|----------------------------------------------------|
| Product Description     | Displays the description of the product.           |

ORACLE

| Field Name                                                | Description                                                                                                    |
|-----------------------------------------------------------|----------------------------------------------------------------------------------------------------|
| Eligibility Criteria                                      | Displays the eligibility criteria that are to be met in order to apply for the product.                                                           |
| Special Features                                          | Displays the features of the product.                                                                                                    |
| Fees and Bank<br>Charges                                  | Displays the fees and bank charges applicable for the product.                                                                                    |
| Value Added Benefits                                      | Displays the value added benefits of the product.                                                                                                 |
| Option to Remove a<br>product from the<br>comparison list | Click the $\times$ icon to remove the product from the list of products to be compared. This icon is provided against the product name and image. |
| Option to replace a product for comparison                | Click the contorial replace the product with another product for comparison.                                                                      |

Note:

You can select a maximum of three products to compare with each other.
 In order to compare products, selection of atleast two products of the same product category is required.

5. Click **Apply** against any product to apply for that product. The Kickoff page of that specific product is displayed.

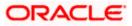

## 3.4 Kick Off page

This page displays the various steps involved in the term deposits application and provides the means by which you can proceed with the application. If you are an existing online banking customer of the bank, you can select the option to Login as a registered user so as to be navigated to the New Term Deposit screen. If you are new to the bank or are a prospect, you can select the option to Continue as guest.

Additionally, this page also provides links and information to:

- View the list of supporting documents required to be upload as part of Term Deposits application.
- Register for online banking if you are an existing customer of the bank but do not have online banking access.
- Information pertaining to the application being saved and how you can retrieve it.
- Terms and conditions that need to be met in order to apply for the product.

#### **Kick Off page**

|                                                                                                    | ATM/Branch                                                                                                    | English $\checkmark$ RPM 14.4 OBDXBU18 $\checkmark$ |
|----------------------------------------------------------------------------------------------------|----------------------------------------------------------------------------------------------------|-----------------------------------------------------|
| ≡ @futura bank                                                                                                    |                                                                                                    |                                                     |
| Normal Simple Fixed Deposit                                                                                                    |                                                                                                    | ŝ                                                   |
|                                                                                                    |                                                                                                    |                                                     |
|                                                                                                    |                                                                                                    |                                                     |
| Are yo                                                                                                    | u ready?                                                                                                    |                                                     |
| Take a few moments to view                                                                                                    | the steps you'll need to follow.                                                                                            |                                                     |
|                                                                                                    |                                                                                                    |                                                     |
| Upload [                                                                                                    | Documents                                                                                                    |                                                     |
| To refer list of required                                                                                                    | d documents - Click Here.                                                                                                   |                                                     |
|                                                                                                    | *                                                                                                    |                                                     |
|                                                                                                    | 2                                                                                                    |                                                     |
| Personal                                                                                                    | Information                                                                                                    |                                                     |
|                                                                                                    | Ť                                                                                                    |                                                     |
|                                                                                                    | 3                                                                                                    |                                                     |
| Depos                                                                                                    | it Details                                                                                                    |                                                     |
|                                                                                                    | Ť                                                                                                    |                                                     |
|                                                                                                    |                                                                                                    |                                                     |
| Nominee                                                                                                    | Information                                                                                                    |                                                     |
| By continuing, you confirm that you have read and agree to the following term                                                                                                    | e.                                                                                                    |                                                     |
| I am 18 years and above.     I am not a Politically Exposed Person nor am I associated with a Politically Exposed                                                                                                    |                                                                                                    |                                                     |
| <ul> <li>Fam to a Poincary Exposed Person nor an East-cated wint a Poincary Exposed</li> <li>Fam a tax resident of the country in which 1 am applying for the product and am no</li> <li>Futura Bank will save the information I furnish in this application. Please refer the F</li> </ul> | ot a tax resident of any other country.                                                                                     |                                                     |
|                                                                                                    |                                                                                                    |                                                     |
| Online Banking Customer?                                                                                                    | New to Futura Bank?                                                                                                    |                                                     |
| <ul> <li>If you are an existing customer banking with us online you can save<br/>time by entering your online banking login details.</li> </ul>                                                                                                    | <ul> <li>If you have never banked with Futura, please cont<br/>authenticate yourself by providing your mobile nu</li> </ul> | inde as guest and<br>imber                          |
| <ul> <li>Are you an existing customer but not banking with us online?</li> <li>Register for online banking access.</li> </ul>                                                                                                    |                                                                                                    |                                                     |
|                                                                                                    |                                                                                                    |                                                     |
| Login as registered user                                                                                                    | Continue as guest                                                                                                    |                                                     |
|                                                                                                    |                                                                                                    |                                                     |
|                                                                                                    |                                                                                                    |                                                     |
|                                                                                                    |                                                                                                    |                                                     |
| Copyright © 2006, 2020, Oracle and/or its affiliates. All                                                                                                    | rights reserved. SecurityInformation Terms and Condition                                                                    | ns                                                  |

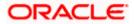

6. Click **Login as registered user** if you are an existing online banking customer of the bank. The **Login** page appears.

For more information on the application of a registered user, view the Existing Online Banking Customer section.

OR

Click on the **<u>Register for online banking access</u>** link if you are an existing customer of the bank but do not have online banking access.

OR

Click **Continue as guest** if you are a new/unregistered user. The **Mobile Verification** page will be displayed.

OR Under the kebab menu –

 Click the View Other Products option to navigate to the Product Offerings page. OR

Click the **Track/Complete an application** option to navigate to the Application Tracker.

Note: If you are an existing customer but are not registered for Online Banking then you can register yourself for digital banking access and can then proceed to apply for the product as an existing digital banking customer. Click on the <u>Register for online banking access</u> link, the **Channel Onboarding - User Registration** screen appears. For more information, refer **User Manual Oracle Banking Digital Experience Retail Customer Services**.

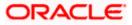

## 3.5 Mobile Verification

This step is applicable only for prospect/guest customers and appears if you have selected the **Continue as guest** option on the Kick Off page. This check is used to register guest customers so that they can track submitted applications and also retrieve applications that were abandoned before submission. This check is also used to identify whether the applicant is truly a new customer of if he/she is already an existing customer of the bank. Additionally, the system is able to identify if there are any existing applications in draft mode for the mobile number defined and can provide applicants with the option to continue with those applications if they wish to do so.

Once the mobile verification process is completed, the auto save capability of the application is enabled. Any entry/changes you make to the application form will get saved automatically.

|                                                                                                    | ATM/Branch | English $\checkmark$ | RPM $\checkmark$ |
|----------------------------------------------------------------------------------------------------|------------|----------------------|------------------|
| $\equiv$ ( $\hat{\mathbf{p}}$ futura bank                                                                                                    |            |                      |                  |
| Normal Simple Fixed Deposit                                                                                                    |            |                      | ***              |
| Verify your mobile number         Vewil send you a one time password (OTP)         Mobile Number         1       Y       1234567891         Litter Y       1234567891 |            |                      |                  |
| Copyright © 2006, 2020, Oracle and/or its affiliates. All rights reserved.   Security Information   Terms and Conditions                                              |            |                      |                  |

#### Mobile Verification – Enter Mobile Number

#### **Field Description**

| Field Name                     | Description                                                                                                    |
|--------------------------------|----------------------------------------------------------------------------------------------------|
| Mobile Number:<br>Country Code | Select the country code applicable to your mobile number.                                                                                           |
| Mobile Number                  | Enter the mobile number to which you wish to have the OTP sent.<br>You can proceed with the application only after verifying your mobile<br>number. |

7. In the Mobile Number field, select the country code and enter your mobile number.

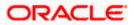

8. Click **Send OTP** to receive the OTP on your mobile number. The **Enter OTP** page appears. OR

Click **Back** to navigate back to the previous page. OR

Under the kebab menu -

 Click the View Other Products option to navigate to the Product Offerings page. OR

Click the Track/Complete an application option to navigate to the Application Tracker.

#### Mobile Verification – Enter OTP

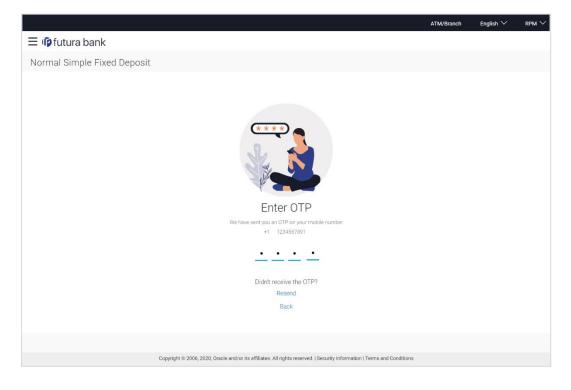

#### **Field Description**

| Field Name | Description                                                                       |
|------------|-----------------------------------------------------------------------------------|
| ОТР        | Specify the OTP send on the mobile number you had specified on the previous page. |

9. Enter the OTP (one time password). If you are applying via the mobile device of the specified mobile number, you can select the OTP auto read option to have the OTP auto filled in the input field.

OR

Click **Didn't receive the OTP? Resend** to request for a new OTP to be generated and sent to your mobile number if have not received the OTP. OR

Click **Back** to navigate back to the previous page.

10. The success message of mobile number verified appears.

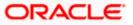

### Mobile Verification Success page

|                                                                                                    | ATM/Branch | English $\checkmark$ | $_{\rm RPM} \backsim$ |
|----------------------------------------------------------------------------------------------------|------------|----------------------|-----------------------|
| ≡ II futura bank                                                                                                    |            |                      |                       |
| Normal Simple Fixed Deposit                                                                                              |            |                      |                       |
|                                                                                                    |            |                      |                       |
|                                                                                                    |            |                      |                       |
|                                                                                                    |            |                      |                       |
|                                                                                                    |            |                      |                       |
|                                                                                                    |            |                      |                       |
|                                                                                                    |            |                      |                       |
|                                                                                                    |            |                      |                       |
| Your Mobile Number is now verified.                                                                                      |            |                      |                       |
| Please proceed to upload your documents and latest photograph.                                                           |            |                      |                       |
| Continue                                                                                                    |            |                      |                       |
|                                                                                                    |            |                      |                       |
| Copyright © 2006, 2020, Oracle and/or its affiliates. All rights reserved.   Security Information   Terms and Condition: | s          |                      |                       |

11. Click **Continue** to proceed to the next step in the application. The next step appears.

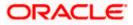

## 3.6 Liveness Check

Liveness check can be available in two forms - assisted and unassisted.

If liveness check is enabled for the product application, you will be provided with the option to have your KYC verified through liveness check. If you opt to go through with liveness check, you will be required to first upload images of an ID proof document.

Depending on the mode i.e. assisted or unassisted, once you have uploaded the ID proof images, you will either be placed in a video call with a bank executive who will verify whether the identity proof you have provided is valid or not or be guided into centering your face in line with the device's camera so that the system can click your photograph (selfie).

In case of assisted mode, the bank executive will also conduct other checks that comprise of liveness check and will proceed to provide either positive or negative feedback.

In case of unassisted mode, the third party ID verification system will complete the steps required to complete liveness check. If the system approves your liveness check, you will be able to proceed with the application form.

In both cases, upon a positive outcome, i.e. if liveness check is completed successfully, you will be able to proceed with the application form and your personal information section will be prefilled with data as fetched from the ID proof that you have provided as part of this step. However, if the feedback is negative, you will be informed of the same and the bank will conduct your KYC check manually. You will still be allowed to proceed with the application form. However, your personal information section will not be prefilled with information and you will be required to enter all information manually.

#### Liveness Check – Introductory Page

#### **Assisted Mode**

|                                                                                                    | ATM/Branch           | English 🗸 | Third Party $\checkmark$ |
|----------------------------------------------------------------------------------------------------|----------------------|-----------|--------------------------|
| ≡ Ip futura bank                                                                                                    |                      |           |                          |
| Normal Simple Fixed Deposit                                                                                                    |                      |           | 000                      |
| Speed up your application process by opting for instant ID verified<br>vou will be asked to upload an ID document and will be placed in a video call with a bank executive. | eation!              |           |                          |
|                                                                                                    |                      |           |                          |
| Copyright © 2006, 2020, Oracle and/or its affiliates. All rights reserved.   Security Informat                                                                              | ion   Terms and Cond | itions    |                          |

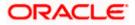

#### **Unassisted Mode**

|                                                                                                    | ATM/Branch | English 🗸 | Third Party V····· |
|----------------------------------------------------------------------------------------------------|------------|-----------|--------------------|
| ≡ @futura bank                                                                                                    |            |           |                    |
| Normal Simple Fixed Deposit                                                                                              |            |           | 000                |
| Vou will also be asked to upload a picture of your ID proof document.         Continue         Skip for now              |            |           |                    |
|                                                                                                    |            |           |                    |
| Copyright © 2006, 2020, Oracle and/or its affiliates. All rights reserved.   Security Information   Terms and Conditions |            |           |                    |

1. Click **Continue** to proceed with Liveness Check. The first page of liveness check will be displayed.

OR

Click **Skip for now** if you do not wish to go through with liveness check. The **Upload Documents** page will be displayed. OR

Under the kebab menu -

Click the Save and Continue Later option to save the application.
 OR

Click the **Continue on Mobile** option to continue the application on a mobile device.

| ×                                                                                     |  |
|---------------------------------------------------------------------------------------|--|
| Verification Hep                                                                      |  |
|                                                                                       |  |
|                                                                                       |  |
|                                                                                       |  |
|                                                                                       |  |
| Start verification                                                                    |  |
| This process is designed to verify your identity and protect you from identity theft. |  |
| Please have your ID ready and click 'Start'.                                          |  |
| Start                                                                                 |  |
| This page with expire in a free minutes if you do not start.                          |  |
|                                                                                       |  |
|                                                                                       |  |
|                                                                                       |  |
|                                                                                       |  |
| Processod by Jamila<br>Processy party - sarget - sa trait b-it for their              |  |
|                                                                                       |  |

### Liveness Check – Start Verification

2. Click Start to start with the liveness check flow.

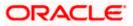

#### Liveness Check – Identity Proof Selection

In this step, you will be required to choose an identification document that you would like to provide for liveness check. Your liveness check and identity verification will be conducted on the basis of this document. In the next step you will be required to upload images of the identity proof you have selected.

| Verification | < |                                                                          |       | Help | × |
|--------------|---|--------------------------------------------------------------------------|-------|------|---|
|              |   | Choose issuing country/r                                                 | egion |      |   |
|              |   | Select ID type  Use a valid government-issued photo ID.                  |       |      |   |
|              |   | Passport     Priver's license                                            |       |      |   |
|              |   | Differentiation Identity card                                            |       |      |   |
|              |   |                                                                          |       |      |   |
|              |   | Powered by <b>jumio</b> .<br>Privacy policy + Legal + vid.123.0-856115c9 |       |      |   |

- 3. From the **Choose issuing country/region** field, select the country that has issued the identity proof you wish to provide for liveness check.
- 4. From the **Select ID type** field, select the identification proof that you wish to provide. The next step of Liveness Check gets displayed.

#### Liveness Check – Option for document upload

In this step, you can select the method through which you would like to upload images of the identity proof you have selected.

| Verification   |                                                                 | ×    |
|----------------|-----------------------------------------------------------------|------|
| Venification < |                                                                 | Help |
|                | Submit driver's license                                         |      |
|                | O Upload file                                                   |      |
|                | Prefer to use your mobile?                                      |      |
|                |                                                                 |      |
|                |                                                                 |      |
|                |                                                                 |      |
|                |                                                                 |      |
|                |                                                                 |      |
|                |                                                                 |      |
|                |                                                                 |      |
|                | Powered by Juthio.<br>Privacy policy + Legal + v4.121.0-85615c0 |      |
|                |                                                                 |      |

- 5. Select the option of choice.
  - a. If you have selected the option **Upload file**, your device's browse file feature will get enabled and you will be able select images of the front and back of the document you wish to provide.

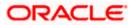

- b. If you selected the option Prefer to use your mobile? you will be displayed a screen containing a field in which you can enter your email address as well as a QR code you can scan. You will be able to enter your email address so as to have the link sent to your email address. In this case you can proceed to access your email on the device and select the link on which you wish to continue liveness check or you can scan the QR code on the device on which you wish to continue your liveness check.
- c. If you are applying from a mobile device or a device that has a camera, the option to **Take photo** will appear. If you select this option, your device's camera will get enabled and you will be able to click pictures of the front and back of the document you wish to provide.

#### Liveness Check – Upload Identity Proof Images

In this step, you can upload images of the front and back of the identity proof document you wish to provide for liveness check. Once you have added images, the system will undertake a check to ensure the quality of the document images you have uploaded is good and readable.

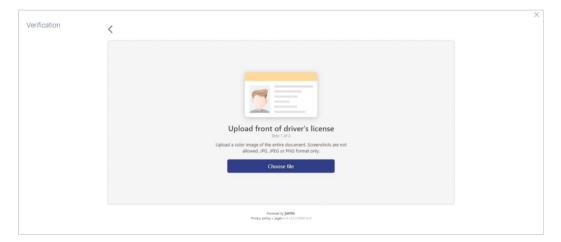

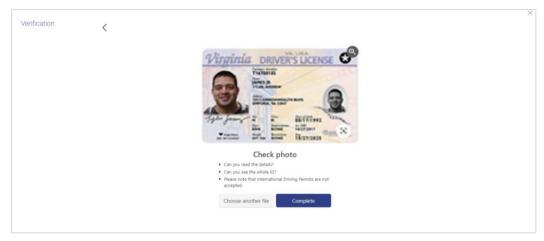

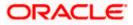

| Verification | <                                                                                                    | × |
|--------------|----------------------------------------------------------------------------------------------------|---|
|              |                                                                                                    |   |
|              |                                                                                                    |   |
|              |                                                                                                    |   |
|              | Upload back of driver's license                                                                                                    |   |
|              | Choose file                                                                                                    |   |
|              |                                                                                                    |   |
|              | Sources to <b>jurisi</b><br>Process pairs - sci20.00011cm                                                                                                    |   |
|              |                                                                                                    |   |
| Verification | <                                                                                                    | × |
|              | Promise and the second second se |   |
|              | Check photo  is it the back? Can you read the details?                                                                                                    |   |
|              | Can you see the whole ID?     Choose another file     Complete                                                                                                    |   |

6. Click **Choose file** to upload the front image of the identity proof document. The file browser window is opened through which you can browse your device and upload the image of choice.

Once you have uploaded the image, it is displayed on the page with the options to either **Choose another file** or **Complete** upload of the image.

- a. If you select **Choose another file**, the file browser window is opened and you can selected a different image to replace the one you had selected previously.
- b. If you select **Complete**, the image gets uploaded and the page on which you can upload the back image of the identity proof document is displayed.
- 7. Click **Choose file** to upload the back image of the identity proof document. The file browser window is opened through which you can browse your device and upload the image of choice.

Once you have uploaded the image, it is displayed on the page with the options to either **Choose another file** or **Complete** upload of the image.

- a. If you select **Choose another file**, the file browser window is opened and you can selected a different image to replace the one you had selected previously.
- b. If you select **Complete**, the image gets uploaded and the next step of the liveness check flow gets displayed.

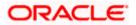

## 3.6.1 Liveness Check – Assisted Mode

The following steps are applicable when the assisted mode of liveness check is enabled for the product category.

#### Liveness Check – Video KYC Initiation

Once you have uploaded the images of your identity proof document, you will be requested to proceed onto a video call with a bank executive.

| X                                                                                                    |                                                                         |
|----------------------------------------------------------------------------------------------------|-------------------------------------------------------------------------|
|                                                                                                    |                                                                         |
| Almost Done                                                                                                    |                                                                         |
| We just need to have a quick video call with<br>you to complete the verification process.                                |                                                                         |
|                                                                                                    |                                                                         |
| Continue                                                                                                    |                                                                         |
|                                                                                                    |                                                                         |
|                                                                                                    |                                                                         |
|                                                                                                    |                                                                         |
| Copyright © 2006, 2020, Oracle and/or its affiliates All rights reserved.   Security Information   Terms and Conditions  |                                                                         |
|                                                                                                    |                                                                         |
| x                                                                                                    |                                                                         |
|                                                                                                    |                                                                         |
| Almost Done                                                                                                    |                                                                         |
| We just need to have a quick video call with<br>you to complete the verification process.                                |                                                                         |
| Continue                                                                                                    | This session may be recorded. Do<br>you wish to continue?<br>Cancel Ves |
|                                                                                                    |                                                                         |
| Copyright © 2006, 2020, Oracle and/or its affiliates. All rights reserved.   Security Information   Terms and Conditions |                                                                         |

8. Click **Continue** if you agree to enter into a video call with a bank executive.

A modal window is displayed informing you that the video call might be recorded. Click on **Yes** if you wish to continue with the video call.

OR

Click **Cancel** if you wish to cancel.

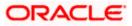

9. Click **Share** to share the images of the identity proof documents with a bank executive. You will be added into a video call with a bank executive.

OR

Click **Cancel** to cancel the process.

#### Liveness Check – Video KYC

On clicking **Yes**, a video call will be initiated between a bank executive and you. The bank executive will ask you a series of question and will verify your identity and liveness. Once the bank executive has completed the verification checks, he/she will either approve or reject the liveness check and will end the video call.

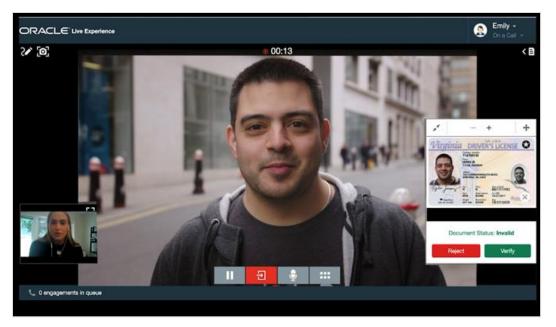

10. If the bank executive has approved the liveness check, you will be displayed a success message.

OR

If the bank executive has rejected the liveness check, you will be displayed a failure message.

### 3.6.2 Liveness Check – Unassisted Mode

The following steps are applicable when the unassisted mode of liveness check is enabled for the product category.

#### Liveness Check – Selfie Capture

Once you have uploaded the images of your identity proof document, you will be guided to center your face so that it is within the frame of the device's camera. The system will then automatically click your photograph which will be used to complete your liveness check.

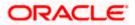

| ATM/Bran                                                                                                    | ch English 🗸 | Third Party $\vee$ |
|----------------------------------------------------------------------------------------------------|--------------|--------------------|
| ∃ IØ futura bank                                                                                                    |              |                    |
| Verification                                                                                                    | ×            |                    |
|                                                                                                    |              | 9                  |
| Copyright © 2006, 2013. Oracle and/or its affiliates. All rights reserved.   Security reformation.  Terms and Conditions |              |                    |

11. Click **Start** to begin face verification.

The device's camera will be switched on and the system will display commands guiding you to align your face to the device's camera.

#### Liveness Check – Image Quality Check Outcome

Once the selfie has been clicked and the system has successfully completed the image quality check, the following message will be displayed briefly to indicate the same, followed by the liveness check success message.

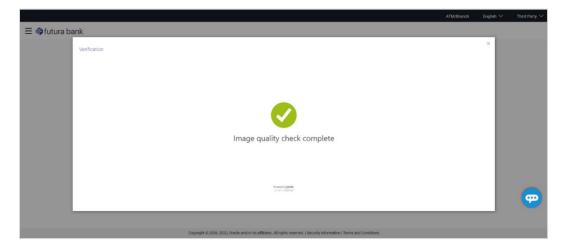

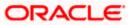

### Liveness Check Outcome – Success

In both modes (assisted and unassisted) of liveness check, once your identity verification has been completed successfully, the following message will be displayed.

|                   |                                                                                                    | ATM/Branch | English $\checkmark$ | Third Party $\vee$ |
|-------------------|----------------------------------------------------------------------------------------------------|------------|----------------------|--------------------|
| ≡ rio futura bank |                                                                                                    |            |                      |                    |
|                   | Normal Simple Fixed Deposit                                                                                              |            |                      |                    |
|                   | Your identity verification has been completed successfully.<br>Veran over sources with the application form.             |            |                      |                    |
|                   |                                                                                                    |            |                      |                    |
|                   | Copyright © 2006, 2020, Oracle and/or its affiliates. All rights reserved.   Security Information   Terms and Conditions |            |                      |                    |

12. Click **Continue** to continue with the application form. The next step in the application form will be displayed.

#### Liveness Check Outcome - Failure

If the liveness check has failed (applicable to both modes – assisted and unassisted), you will be displayed the following failure message.

|                  |                                                                                                    | ATM/Branch | English 🗸 | Third Party $\checkmark$ |
|------------------|----------------------------------------------------------------------------------------------------|------------|-----------|--------------------------|
| ≡ I pfutura bank |                                                                                                    |            |           |                          |
|                  | Normal Simple Fixed Deposit                                                                                              |            |           |                          |
|                  |                                                                                                    |            |           |                          |
|                  |                                                                                                    |            |           |                          |
|                  | We faced a problem while verifying your ID.                                                                              |            |           |                          |
|                  | You can proceed to the application form. We will contact you to complete your KVC verification.                          |            |           |                          |
|                  | Continue                                                                                                    |            |           |                          |
|                  |                                                                                                    |            |           |                          |
|                  | Copyright © 2006, 2020, Oracle and/or its affiliates. All rights reserved.   Security Information   Terms and Conditions |            |           |                          |

13. Click **Continue** to continue with the application form. The next step in the application form will be displayed.

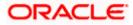

## 3.7 ID Verification

The bank can configure a step for national ID verification. You must provide your national ID number and consent to allow the bank to fetch your details from the respective third party system based on the Identification that you provide.

Using this option, the application fetches your personal details and populates them in the respective fields in the Personal Information step.

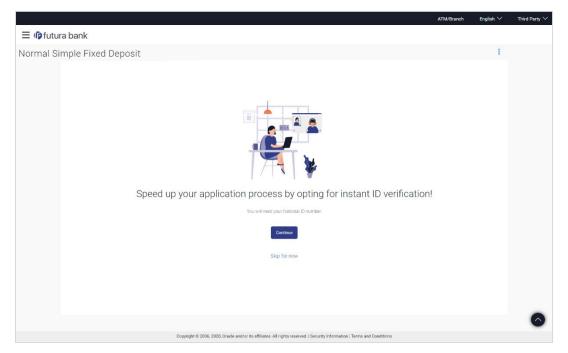

#### **ID Verification – Introductory Page**

14. Click **Continue** to proceed with national ID verification. The first page of national ID verification will be displayed.

OR

Click **Skip for now** if you do not wish to go through with national ID verification. The **Upload Documents** page will be displayed. OR

Under the kebab menu -

 Click the Save and Continue Later option to save the application. OR

Click the **Continue on Mobile** option to continue the application on a mobile device.

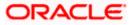

### **ID Verification**

|                             |                                                                                                    |                                                  | ATM/Brand          | ch English 🗸 | RPM 🗸 |
|-----------------------------|----------------------------------------------------------------------------------------------------|--------------------------------------------------|--------------------|--------------|-------|
| ≡ I pfutura bank            |                                                                                                    |                                                  |                    |              |       |
| Normal Simple Fixed Deposit |                                                                                                    |                                                  |                    |              | 8     |
| An                          | OTP will be sent to the mobile nu                                                                                                    | Erst Name                                        | 2.                 |              |       |
|                             | Mr. ~                                                                                                    | Sam                                              |                    |              |       |
|                             | Middle Name (Optional)                                                                                                    | Last Name<br>Desouza                             |                    |              |       |
|                             | Date of Birth 23 Aug 1994                                                                                                    | ~                                                |                    |              |       |
|                             | SA54353464                                                                                                    |                                                  |                    |              |       |
|                             | <ul> <li>I hereby provide my volum<br/>Bank to fetch my personal<br/>the National ID furnished i<br/>opening an account.</li> <li>Send OTP Back</li> </ul> | information based on<br>and use the details for  |                    |              |       |
| Copyright @                 | 2006, 2020, Oracle and/or its affiliates.                                                                                                    | All rights reserved.   Security Information   Te | rms and Conditions |              |       |

## **Field Description**

| Field Name    | Description                                                                            |
|---------------|----------------------------------------------------------------------------------------|
| Title         | The salutation/title applicable to you. Examples of salutation are Mr., Mrs., Dr. etc. |
| First Name    | Your first name.                                                                       |
| Middle Name   | Your middle name, if applicable.                                                       |
| Last Name     | Your last name.                                                                        |
| Date of Birth | Your date of birth.<br>The format of the date should be DD/MM/YYYY.                    |

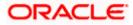

| Field Name | Description                                                                                                    |
|------------|----------------------------------------------------------------------------------------------------|
| Select ID  | <ul> <li>The type of national IDs supported. (as configured by the Bank)</li> <li>The options are: <ul> <li>Passport</li> <li>Aadhaar</li> <li>Social Security Number</li> <li>Driving License</li> </ul> </li> </ul> |
|            | Note: This field will be displayed only if multiple ID proof types are supported for the geography in which the application is being made.                                                                            |
| ID Number  | Enter the ID number of the ID that you have selected in the drop-<br>down list.                                                                                                    |
| Consent    | The option to grant consent to the bank to fetch applicant information from the respective agency to auto complete the application form.                                                                              |

- 15. From the **Title** list, select the title that applies to you.
- 16. In the Last Name field, enter your last name.
- 17. In the First Name field, enter your first name.
- 18. In the Middle Name field, enter your middle name, if applicable.
- 19. From the Date of Birth date picker, select your date of birth of yours.
- 20. From the **Select ID** list, select the type of ID you would like to provide.
- 21. In the ID Number field, enter the national ID number.
- Click Continue. An OTP alert is send to your mobile number. The Enter OTP screen appears. OR

Click **Back** to navigate back to the previous page. OR

Under the kebab menu -

- Click the Save and Continue Later option to save the application. OR
  - Click the **Continue on Mobile** option to continue the application on a mobile device.

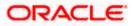

### **Complete ID Verification**

|                             |                                                                                                    | ATM/Branch | English $\checkmark$ | $_{\rm RPM} \sim$ |
|-----------------------------|----------------------------------------------------------------------------------------------------|------------|----------------------|-------------------|
| $\equiv$ 🕼 futura bank      |                                                                                                    |            |                      |                   |
| Normal Simple Fixed Deposit |                                                                                                    |            |                      |                   |
|                             |                                                                                                    |            |                      |                   |
|                             |                                                                                                    |            |                      |                   |
|                             |                                                                                                    |            |                      |                   |
|                             |                                                                                                    |            |                      |                   |
|                             |                                                                                                    |            |                      |                   |
|                             |                                                                                                    |            |                      |                   |
|                             | Enter OTP                                                                                                    |            |                      |                   |
|                             | An OTP has been sent to the mobile number registered with your specified ID.                                             |            |                      |                   |
|                             |                                                                                                    |            |                      |                   |
|                             | Verify                                                                                                    |            |                      |                   |
|                             | Didn't receive the OTP?                                                                                                  |            |                      |                   |
|                             | Resend                                                                                                    |            |                      |                   |
|                             | Back                                                                                                    |            |                      |                   |
|                             |                                                                                                    |            |                      |                   |
|                             |                                                                                                    |            |                      |                   |
|                             |                                                                                                    |            |                      |                   |
|                             | Copyright © 2006, 2020, Oracle and/or its affiliates. All rights reserved. I Security Information   Terms and Conditions |            |                      |                   |

#### **Field Description**

| Field Name | Description                                 |
|------------|---------------------------------------------|
| ОТР        | Specify the OTP sent on your mobile number. |

23. Enter the OTP (one time password) and click **Verify**. If you are applying via the mobile device of the specified mobile number, you can select the OTP auto read option to have the OTP auto filled in the input field.

The screen containing the success message of national ID verification is displayed. OR

Click **Resend Code** to request for a new OTP to be generated and sent to your mobile number if have not received the OTP.

OR

Click **Back** to navigate back to the previous page.

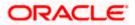

### **ID Verification Success page**

|                                                                                                    | ATM/Branch | English $\checkmark$ | $_{\rm RPM} \backsim$ |
|----------------------------------------------------------------------------------------------------|------------|----------------------|-----------------------|
| ≡ @futura bank                                                                                                    |            |                      |                       |
| Normal Simple Fixed Deposit                                                                                              |            |                      |                       |
|                                                                                                    |            |                      |                       |
|                                                                                                    |            |                      |                       |
|                                                                                                    |            |                      |                       |
| Thank you                                                                                                    |            |                      |                       |
| Your identity is now verified.                                                                                           |            |                      |                       |
| Please proceed to verify and confirm your personal details.                                                              |            |                      |                       |
|                                                                                                    |            |                      |                       |
|                                                                                                    |            |                      |                       |
| Copyright © 2006, 2020, Oracle and/or its affiliates. All rights reserved.   Security Information   Terms and Conditions |            |                      |                       |

24. Click **Continue** to proceed to the next step in the application.

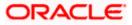

## 3.8 Upload Documents

You can upload documents required for the application to be processed in this step. You can upload single as well as multiple documents and photographs and can also map each document or photograph against a specific document proof category and type.

From this step onwards, you will be provided with the option to continue the application on a mobile or tablet device using the **Scan QR code** link. All you have to do is invoke the QR code by selecting the option provided at the bottom of each page. Once the QR code is displayed on the modal window, you can scan the same through any of your mobile or tablet devices. Once the QR code is successfully scanned, the bank application that is installed on the device will be invoked. You can login to the application with your online banking credentials if you are an existing customer of the bank or if you are a prospect you can login by defining your mobile number and subsequently entering the OTP sent to the mobile number. Once you have successfully logged in, your application form will be displayed. You can then complete and submit the application form from this device.

If the banking application is not installed on the device, the user will be navigated to the app. Store and will be guided to install the banking application.

#### Note:

1) Click on the **<u>Refer the list of required</u>** documents link to view the list of documents required for the processing of the application.

2) In case Liveness Check is part of the application form and has been completed, the front image of the identity proof that you had uploaded as part of the liveness check steps will displayed on this page as a link. You will be able to click on the link to download and view the image. You will not be able to delete this image.

25. The steps involved in uploading documents are as follows:

- a. Drag and drop or browse your device's folders to upload the required documents. The uploaded documents get listed one below the other.
- b. Select the document type under the Proof Category from the dropdown provided, to map each uploaded document to a specific proof category and document type.

Note:

1) The document formats supported can be configured by the bank. By default, the supported formats are PDF, PNG, JPG and JPEG.

2) The maximum size allowed per document can be configured by the bank.

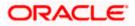

### **Upload Documents**

|                                                                                                    | ATM/Branch    | English $\checkmark$ | $_{\rm RPM} \backsim$ |
|----------------------------------------------------------------------------------------------------|---------------|----------------------|-----------------------|
| ≡ III futura bank                                                                                            |               |                      |                       |
| Normal Simple Fixed Deposit                                                                                  |               |                      |                       |
| Normal Simple Fixed Deposit                                                                                  | mation        |                      |                       |
| pancard.png 🗃<br>ID_Proof - PAN Card                                                                         |               |                      |                       |
| Continue Skip this Step Scan QR-code anytime to continue on mobile.                                          |               |                      |                       |
| Copyright © 2006, 2020, Oracle and/or its affiliates. All rights reserved.   Security information   Terms an | nd Conditions |                      |                       |

## **Field Description**

| Field Name                  | Description                                                                                                    |
|-----------------------------|----------------------------------------------------------------------------------------------------|
| Upload Document             | Drag and drop or click and browse the required documents in the device's folders.                                                                                                    |
| The following fields app    | pear for each document that you upload.                                                                                                    |
| Document Name               | Displays the name of the uploaded document. Click on the link to view the document.                                                                                                    |
| Document Category<br>& Type | The option to map the uploaded document to a document type<br>belonging to a certain document category. This list is fetched from<br>the host system and lists down all the permissible document types<br>grouped by the document categories to which each document type<br>belongs. |

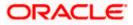

Click **Continue** to proceed to the next step in the application. OR

Û Click the icon against any uploaded document to delete it. OR

Click on the Skip this Step link. This option will only be provided, if document upload is optional for the product for which the application is being made. The next step in the application will be displayed.

#### OR

Click on the Scan QR-code anytime to continue on mobile link to continue the application on a mobile or tablet device.

#### OR

Under the kebab menu -

Click the Save and Continue Later option to save the application. •

OR

Click the **Continue on Mobile** option to continue the application on a mobile device.

Home

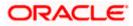

# 3.9 Personal Information

This section of the application form captures your personal information. You can opt to upload your ID proof so as to have your information pre-populated on the basis of the ID document.

#### **Personal Information**

|                             |                                                                                                | ATM/Branch | English $\vee$ | RPM \ |
|-----------------------------|------------------------------------------------------------------------------------------------|------------|----------------|-------|
| ■ Ip futura bank            |                                                                                                |            |                | 2     |
| Normal Simple Fixed Deposit |                                                                                                |            |                | ē     |
|                             | < 3 4                                                                                          |            |                |       |
| Uplo                        | ad Documenta Personal Information Deposit Details Nominee Information                          |            |                |       |
|                             | Personal Information                                                                           |            |                |       |
|                             | Please take a moment to verify your personal information.                                      |            |                |       |
|                             | Primary Details                                                                                |            |                |       |
|                             | Title First Name                                                                               |            |                |       |
|                             | Mr. V John                                                                                     |            |                |       |
|                             | Middle Name (Optional) Last Name M Smith                                                       |            |                |       |
|                             | Date of Birth                                                                                  |            |                |       |
|                             | 20 Feb 1990                                                                                    |            |                |       |
|                             | Gender                                                                                         |            |                |       |
|                             | Male 🗸                                                                                         |            |                |       |
|                             | Marital Status Married  V                                                                      |            |                |       |
|                             | Citizenship By                                                                                 |            |                |       |
|                             | Birth 🗸                                                                                        |            |                |       |
|                             | Nationality                                                                                    |            |                |       |
|                             | United States V                                                                                |            |                |       |
|                             | Country of Birth United States  V                                                              |            |                |       |
|                             | Current Location                                                                               |            |                |       |
|                             | East House V                                                                                   |            |                |       |
|                             | Identification Type Passport  V                                                                |            |                |       |
|                             | Passport V                                                                                     |            |                |       |
|                             | 10 Number<br>3243545                                                                           |            |                |       |
|                             | Valid Till (Optional)                                                                          |            |                |       |
|                             | 04 Feb 2030                                                                                    |            |                |       |
|                             | Contact Details                                                                                |            |                |       |
|                             | Permanent Address                                                                              |            |                |       |
|                             | 1121,Galaxy Apt,North Church Street,South Q                                                    |            |                |       |
|                             | Prefer to enter your address line by line or select it on Click Here<br>maps?                  |            |                |       |
|                             | Is your mailing address the same as above?  Set Yes O No                                       |            |                |       |
|                             | Email Id                                                                                       |            |                |       |
|                             | johnsmith@example.com                                                                          |            |                |       |
|                             | Mobile Number<br>+11234567891                                                                  |            |                |       |
|                             | Alternate Number (Optional)                                                                    |            |                |       |
|                             | *1 ~                                                                                           |            |                |       |
|                             | Continue Back Skip this Step                                                                   |            |                |       |
|                             | Scan QR-code anytime to continue on mobile.                                                    |            |                |       |
|                             |                                                                                                |            |                |       |
| Copyright © 200             | 6, 2020, Oracle and/or its affiliates. All rights reserved. SecurityInformation Terms and Conc | litions    |                |       |

**Field Description** 

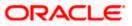

| Field Name       | Description                                                                                        |
|------------------|----------------------------------------------------------------------------------------------------|
| Primary Details  |                                                                                                    |
| Title            | The salutation/title applicable to you. Examples of salutation are Mr., Mrs., Dr. etc.             |
| First Name       | Your first name.                                                                                   |
| Middle Name      | Your middle name, if applicable.                                                                   |
| Last name        | Your last name.                                                                                    |
| Date of Birth    | Your date of birth.                                                                                |
|                  | The system validates the date of birth to ascertain whether you have attained the age of majority. |
|                  | The format of the date should be DD/MM/YYYY.                                                       |
| Gender           | The gender with which you identify.                                                                |
|                  | The options are:                                                                                   |
|                  | Male                                                                                               |
|                  | Female                                                                                             |
|                  | Other                                                                                              |
|                  | Do not wish to disclose                                                                            |
| Marital Status   | Your marital status.                                                                               |
|                  | The options are:                                                                                   |
|                  | Legally Separated                                                                                  |
|                  | Married                                                                                            |
|                  | Unmarried                                                                                          |
|                  | Widow                                                                                              |
| Citizenship By   | The country of which the applicant is a citizen.                                                   |
|                  | Acquire                                                                                            |
|                  | Birth                                                                                              |
|                  | Others                                                                                             |
|                  | Residence                                                                                          |
| Nationality      | Your nationality.                                                                                  |
| Country of Birth | The country in which you were born.                                                                |
| Current Location | Your current location.                                                                             |

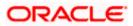

| Field Name          | Description                                                                                                    |
|---------------------|----------------------------------------------------------------------------------------------------|
| Identification Type | The type of identification that you wish to provide as proof of identity.<br>The options are:                                                                                             |
|                     | Passport                                                                                                    |
|                     | Driving License                                                                                                    |
| ID Number           | Your identity number of the proof of identity selected.                                                                                                    |
| Valid Till          | The date till which the identification document is valid.                                                                                                    |
| Contact Details     |                                                                                                    |
| Permanent Address   | Enter your address in this field. This field is prompt enabled, hence, as you type characters, addresses that match the characters will be listed and you can select the desired address. |

#### Permanent Address Overlay

This overlay is displayed when you click on the **Click Here** link available under the **Permanent Address** field. On this overlay, you can enter your address line by line or even select it on the map that is provided.

| House No.     | Your house or flat number.                                                                                                    |
|---------------|----------------------------------------------------------------------------------------------------|
| Building Name | Enter the building name of your permanent address.                                                                                                    |
| Street        | Specify the street address of your permanent address.                                                                                                    |
| Locality      | Specify the locality in which your permanent address is located.                                                                                          |
| Zip Code      | Enter the zip code of your permanent address.                                                                                                    |
| City          | The city in which your permanent address is located. This value will be displayed based on the zip code entered. You can modify the value as required.    |
| State         | The state in which your permanent address is located. This value will be displayed based on the zip code entered. You can modify the value as required.   |
| Country       | The country in which your permanent address is located. This value will be displayed based on the zip code entered. You can modify the value as required. |

| Field Name                                       | Description                                                                                                    |
|--------------------------------------------------|----------------------------------------------------------------------------------------------------|
|                                                  | Click on the link to mark your address on a map.                                                                                                    |
| use a map to mark<br>the address - Click<br>Here | Note: You can zoom in and out of the map, and will be able<br>to click on the map to place the marker on your address so<br>as to mark your address on the map.                                   |
| Hide Map                                         | Click on the link to hide the map.                                                                                                    |
| ls your mailing<br>address the same as           | Identify if your mailing address is the same as the permanent address entered.                                                                                                    |
| above?                                           | The options are:                                                                                                    |
|                                                  | • Yes                                                                                                    |
|                                                  | • No                                                                                                    |
| Add Mailing Address                              | Your mailing address.                                                                                                    |
|                                                  | This option will appear only if you have selected option <b>No</b> under the <b>Is your mailing address the same as above?</b> field.                                                             |
| Mailing Address                                  | Enter your mailing address in this field. This field is prompt enabled, hence, as you type characters, addresses that match the characters will be listed and you can select the desired address. |
| Mailing Address Over                             | dav                                                                                                    |

#### Mailing Address Overlay

This overlay is displayed when you click on the **Click Here** link available under the **Mailing Address** field. On this overlay, you can enter your mailing address line by line or even select it on the map that is provided.

| House No.     | The house or flat number of your mailing address.                                                                                                    |
|---------------|----------------------------------------------------------------------------------------------------|
| Building Name | Enter the building name of your mailing address.                                                                                                    |
| Street        | Specify the street address of your mailing address.                                                                                                   |
| Locality      | Specify the locality in which your mailing address is located.                                                                                        |
| Zip Code      | Enter the zip code of your mailing address.                                                                                                    |
| City          | The city in which your mailing address is located. This value will be displayed based on the zip code entered. You can modify the value as required.  |
| State         | The state in which your mailing address is located. This value will be displayed based on the zip code entered. You can modify the value as required. |

| Field Name                              | Description                                                                                                    |  |  |
|-----------------------------------------|----------------------------------------------------------------------------------------------------|--|--|
| Country                                 | The country in which your mailing address is located. This value will<br>be displayed based on the zip code entered. You can modify the<br>value as required.   |  |  |
| You can alternatively use a map to mark | Click on the link to mark your address on map.                                                                                                    |  |  |
| the address - Click<br>Here             | Note: You can zoom in and out of the map, and will be able<br>to click on the map to place the marker on your address so<br>as to mark your address on the map. |  |  |
|                                         |                                                                                                    |  |  |
| Hide Map                                | Click on the link to hide the map.                                                                                                    |  |  |
| Click Here                              | Click on the link to add your address or mark it on map.                                                                                                    |  |  |
| Email ID                                | Your email ID.                                                                                                    |  |  |
| Mobile Number                           | Displays the mobile number that you had entered on the mobile verification page.                                                                                |  |  |
| Alternate Number                        | Enter an alternate number through which the bank can contact you.<br>This field is optional.                                                                    |  |  |

26. From the **Title** list, select the title that applies to you.

- 27. In the First Name field, enter your first name.
- 28. In the Middle Name field, enter your middle name, if applicable.
- 29. In the Last Name field, enter your last name.
- 30. From the Date of Birth date picker, select your date of birth of yours.
- 31. From the Gender list, select your gender.
- 32. From the Martial Status list, select your marital status.
- 33. From the **Citizenship By** list, select the means by which you are a citizen of the country in which the application is being made.
- 34. In the **Nationality** list, specify your nationality.
- 35. From the **Country of Birth** field, select the country in which you were born.
- 36. From the Current Location list, select your current location.
- 37. From the **Identification Type** list, select an identification document which you would like to provide as proof of identity.
- 38. In the ID Number field, enter the identity number of the proof of identity selected.
- 39. From the Valid till date picker, select the date till which the identification document is valid.
- 40. In the Permanent Address field, enter your permanent address.

OR

Click on the **Click Here** link provided under the **Permanent Address** field to invoke the overlay on which you can enter your address line by line or select it on a map.

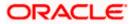

If you have clicked the **Click Here** link, the **Permanent Address** overlay is displayed. You can specify your permanent address as follows:

- a. In the House No. field, enter your house or flat number.
- b. In the **Building Name** field, enter the building/house name of your permanent address, if applicable.
- c. In the **Street** field, enter the name of the street on which your permanent address is located.
- d. In the **Locality** field, enter the locality in which your permanent address is located.
- e. In the **Zip Code** field, enter the zip code of your permanent address.
- f. In the **City** field, enter the name of the city in which your permanent address is located.
- g. In the **State** field, enter the name of the state in which your permanent address is located.
- h. In the **Country** field, enter the name of the country in which your permanent address is located.
- i. Click **Update** to add the address details. The **Personal Information** page displays the newly added address.

OR

Click on the **Click Here** link against the line **You can alternately use a map to mark the address**, to mark your address on a map.

j. Mark the location of your permanent address on the map. The address fields get populated with the address selected on the map. You can change values as desired.

Click the **Update** button to add the address. The overlay window will be closed and the address will be updated in the **Permanent Address** field under the Contact Details section on the Personal Information page.

- 41. In the Is your mailing address the same as above? field, select the option of choice;
  - a. If you select No;
    - i. In the **Mailing Address** field, enter your mailing address.

OR

Click on the **Click Here** link provided under the **Mailing Address** field to invoke the overlay on which you can enter your address line by line or select it on a map.

If you have clicked the **Click Here** link, the **Mailing Address** overlay is displayed. You can specify your mailing address as follows:

- ii. In the House No. field, enter your house or flat number.
- iii. In the **Building Name** field, enter the building/house name of your mailing address, if applicable.
- iv. In the **Street** field, enter the name of the street on which your mailing address is located.
- v. In the **Locality** field, enter the locality in which your mailing address is located.
- vi. In the **Zip Code** field, enter the zip code of your mailing address.
- vii. In the City field, enter the name of the city in which your mailing address is located.
- viii. In the **State** field, enter the name of the state in which your mailing address is located.

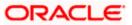

- ix. In the **Country** field, enter the name of the country in which your mailing address is located.
- x. Click **Update** to add the address details. The **Personal Information** page displays the newly added mailing address.

OR

Click on the **Click Here** link against the line **You can alternately use a map to mark the address**, to mark your address on a map.

xi. Mark the location of your mailing address on the map. The address fields get populated with the address selected on the map. You can change values as desired.

Click the **Update** button to add the address. The overlay window will be closed and the address will be updated in the **Mailing Address** field under the **Contact Details** section on the **Personal Information** page.

- b. If you select Yes, your permanent address will be considered as your mailing address.
- 42. In the Email ID field, enter your email ID.
- 43. In the **Alternate Number** field, enter an alternate phone number by which the bank will be able to contact you.

Click **Continue** to proceed to the next step in the application.

OR

Click **Back** to navigate back to the previous page.

OR

Click on the **Scan QR-code anytime to continue on mobile** link to continue the application on a mobile or tablet device.

OR

Under the kebab menu -

 Click the Save and Continue Later option to save the application. OR

Click the **Continue on Mobile** option to continue the application on a mobile device.

Home

## 3.10 Deposit Details

In this step, you will be required to specify details pertaining to the deposit you wish to open with the bank. These details will include the amount for which you wish to open the deposit, the deposit tenure and maturity instructions.

#### **Deposit Details**

|                                                                                                    | ATM/Branch | English 🗸 | RРМ $\searrow$ |
|----------------------------------------------------------------------------------------------------|------------|-----------|----------------|
| ≡ øfutura bank                                                                                                    |            |           |                |
| Normal Simple Fixed Deposit                                                                                              |            |           | 8              |
|                                                                                                    |            |           |                |
| <b>Ø 3 4</b>                                                                                                    |            |           |                |
| Upload Documents Personal Information Deposit Details Nominee Information                                                |            |           |                |
| Deposit Details                                                                                                    |            |           |                |
| Provide your deposit details to proceed.                                                                                 |            |           |                |
| Deposit Details                                                                                                    |            |           |                |
|                                                                                                    |            |           |                |
| Deposit Amount GBP V 12,000.00                                                                                           |            |           |                |
| Amount Range - GBP100.00 to GBP10,000,000.00                                                                             |            |           |                |
| Deposit Tenure                                                                                                    |            |           |                |
| Years Months Days<br>5 √ 4 √ 0                                                                                           |            |           |                |
| Term Range - 1 days to 10 years.                                                                                         |            |           |                |
| Calculate Maturity                                                                                                    |            |           |                |
| Interest Rate Interest Amount 3.5% GBP2,458.17                                                                           |            |           |                |
| 5.0% GDF2,400.17                                                                                                    |            |           |                |
| Your Maturity Amount is                                                                                                  |            |           |                |
| GBP14,458.17                                                                                                    |            |           |                |
| Maturity Instructions                                                                                                    |            |           |                |
| Action on Maturity                                                                                                    |            |           |                |
| Renew Principal Only 🗸 🗸                                                                                                 |            |           |                |
| Payment Mode                                                                                                    |            |           |                |
| Transfer to Account Issue Draft                                                                                          |            |           |                |
| Account Name<br>Smith John                                                                                               |            |           |                |
| Account Number                                                                                                    |            |           |                |
|                                                                                                    |            |           |                |
| Confirm Account Number                                                                                                   |            |           |                |
| 123455                                                                                                    |            |           |                |
| Bank Details<br>HDFC Bank                                                                                                |            |           |                |
| HDFC0000101<br>Address Line 1                                                                                            |            |           |                |
| London<br>Reset BIC Code                                                                                                 |            |           |                |
|                                                                                                    |            |           |                |
| Continue Back                                                                                                    |            |           |                |
| Scan QR-code anytime to continue on mobile.                                                                              |            |           |                |
| ouar en coue arytine to continue or moune.                                                                               |            |           |                |
|                                                                                                    |            |           |                |
|                                                                                                    |            |           |                |
|                                                                                                    |            |           |                |
| Copyright © 2006, 2020, Oracle and/or its affiliates. All rights reserved.   Security Information   Terms and Conditions |            |           |                |

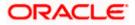

#### **Field Description**

| Field Name            | Description                                                                                                    |  |
|-----------------------|----------------------------------------------------------------------------------------------------|--|
| Deposit Amount        | Specify the deposit amount and currency in which the term deposit is to be opened.                                                                                                    |  |
| Amount Range          | The allowed amount range within which the deposit can be opened.                                                                                                    |  |
| Deposit Tenure        | Specify the period in years, months or days for which the term deposit is to be opened.                                                                                                    |  |
| Term Range            | The allowed term range for the selected deposit product.                                                                                                    |  |
| Calculate Maturity    | Click on the <b><u>Calculate Maturity</u></b> link to view the estimated maturity amount of the deposit along with the specific interest amount that will be accrued at the specific interest rate. |  |
| Interest Rate         | The interest rate applicable on the deposit account based on the deposit product.                                                                                                    |  |
| Interest Amount       | The interest amount calculated based on the interest rate of the deposit product.                                                                                                    |  |
| Maturity Amount       | The system will calculate and display the estimated maturity amount based on the parameters defined by the customer.                                                                                |  |
| Maturity Instructions |                                                                                                    |  |
| Action on Maturity    | The option to identify what should be done of the maturity proceeds once the deposit matures.                                                                                                    |  |
|                       | The options can be:                                                                                                    |  |
|                       | Close on Maturity                                                                                                    |  |
|                       | Renew Principal and Interest                                                                                                    |  |
|                       | Renew Principal only                                                                                                    |  |
| Payment Mode          | The mode through which the maturity amount should be transferred.                                                                                                    |  |
|                       | The options are:                                                                                                    |  |
|                       | Transfer to Account                                                                                                    |  |
|                       | Issue Draft                                                                                                    |  |
|                       | This field will be displayed only if you have selected the <b>Close on</b><br><b>Maturity</b> or <b>Renew Principal only</b> option in the <b>Payment Mode</b><br>field.                            |  |

The following fields will be displayed if the applicant has selected the option **Transfer to Account** in the **Payment Mode** field.

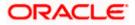

| Field Name                | Description                                                                                        |
|---------------------------|----------------------------------------------------------------------------------------------------|
| Account Holder<br>Name    | The name of the account holder.                                                                    |
| Account Number            | The account number to which the maturity amount is to be transferred once the term deposit matures |
| Confirm Account<br>Number | Re-enter the account number so as to confirm that it is correct.                                   |
| BIC Code                  | The payment network code through which the transfer is to be made.                                 |
| Verify                    | Click on the link to verify the Bank Identifier code (BIC) defined in the <b>BIC Code</b> field.   |

#### Lookup BIC Code

The lookup for the Bank Identifier code (BIC) search. The following fields appear on a modal window if the **Lookup BIC Code** link is selected.

| BIC Code       | The facility to lookup bank details based on Bank Identifier code through which the transfer is to be made. |
|----------------|----------------------------------------------------------------------------------------------------|
| Bank Name      | The facility to search for the BIC code based on the bank name.                                             |
| City           | The facility to search for the BIC code based on the city name.                                             |
| Search Results | Based on search criteria or Bank Code (BIC), fetch bank details.                                            |
| Bank Name      | The name of the bank in which the account is held.                                                          |
| City           | The city in which the bank is located.                                                                      |
| State          | The state in which the bank is located.                                                                     |

- 44. In the **Deposit Amount** field, enter the amount for which the deposit is to be opened along with the currency.
- 45. In the **Deposit Tenure** field, specify the period for which the term deposit is to be opened in Years, Months and/or Days.
- 46. Click the <u>Calculate Maturity</u> link to view the deposit maturity amount and interest rate chargeable,
- 47. From the Action on Maturity list, select the maturity instructions for the deposit account.
- 48. If you have selected the option **Close on Maturity** or **Renew Principal only** from the **Action on Maturity** list, in the **Payment Mode** field, select the mode through which the maturity amount is to be transferred.
- 49. If you select the Transfer to Account option in the Payment Mode field;

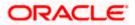

- i. In the **Account Holder Name** field, enter the name of the account holder to whose account the matured amount is to be transferred.
- ii. In the **Account Number** field, enter the account number to which the maturity amount is to be transferred.
- iii. In the **Confirm Account Number** field, re-enter the account number to confirm the same.
- iv. In the **BIC Code** field, enter the BIC code through which the transfer is to be made.
- V. Click on the <u>Verify</u> link to verify the Bank Identifier code (BIC) defined in the BIC Code field. The system fetch bank details based on Bank Identifier Code (BIC). OR

Click on **Lookup BIC Code** link, and enter the details to search the Bank Identifier Code through the lookup option provided.

OR

Select the Issue Draft option in the Payment Mode field to issue draft.

50. Click **Continue** to proceed to the next step in the application.

OR Click **Back** to navigate back to the previous page. OR

Click on the **Scan QR-code anytime to continue on mobile** link to continue the application on mobile or tablet device.

OR

Under the kebab menu -

- Click the **Save and Continue Later** option to save the application.
- OR

Click the **Continue on Mobile** option to continue the application on a mobile device.

Home

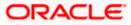

## 3.11 Nominee Information

This step enables you to add nominee information while applying for the term deposit account. This step is not mandatory and if you do not wish to add a nominee to your account, you can opt to skip this step. If you do opt to add a nominee, you will be required to provide information pertaining to the nominee's name, date of birth, address etc. In case the nominee is a minor, you will also be required to specify information about the nominee's guardian.

#### **Nominee Information**

|                                                                                                    | ATM/Branch | English 🗡 | RPM $\checkmark$ |
|----------------------------------------------------------------------------------------------------|------------|-----------|------------------|
| ≡ Ion futura bank                                                                                                    |            |           |                  |
| Normal Simple Fixed Deposit                                                                                              |            |           | 000              |
|                                                                                                    |            |           |                  |
|                                                                                                    |            |           |                  |
| Ø Ø Ø Ø                                                                                                    |            |           |                  |
| Upload Documents Personal Information Deposit Details Nominee Information                                                |            |           |                  |
| Nominee Information<br>Please add nominee details                                                                        |            |           |                  |
| Nominee Details                                                                                                    |            |           |                  |
| Save time by uploading Nominee ID to prefil information.                                                                 |            |           |                  |
| Title Last Name                                                                                                    |            |           |                  |
| Mr. V Decosta                                                                                                    |            |           |                  |
| First Name Middle Name                                                                                                   |            |           |                  |
| Tim                                                                                                    |            |           |                  |
| Date of Birth                                                                                                    |            |           |                  |
| 18 Apr 1990 📋                                                                                                    |            |           |                  |
| Relationship with Applicant                                                                                              |            |           |                  |
| Brother V                                                                                                    |            |           |                  |
| Is nominee address same as applicant permanent address?                                                                  |            |           |                  |
|                                                                                                    |            |           |                  |
| Email ID<br>decostatim@example.com                                                                                       |            |           |                  |
|                                                                                                    |            |           |                  |
| Mobile Number<br>+1                                                                                                    |            |           |                  |
|                                                                                                    |            |           |                  |
| Alternate Number (Optional)<br>+1                                                                                        |            |           |                  |
|                                                                                                    |            |           |                  |
|                                                                                                    |            |           |                  |
| Continue Back Skip this Step                                                                                             |            |           |                  |
| Scan QR-code anytime to continue on mobile.                                                                              |            |           |                  |
|                                                                                                    |            |           |                  |
| Copyright @ 2006, 2020, Oracle and/or its affiliates. All rights reserved.   Security Information   Terms and Conditions |            |           |                  |

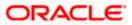

#### **Field Description**

| Field Name                               | Description                                                                                                    |  |  |  |  |  |
|------------------------------------------|----------------------------------------------------------------------------------------------------|--|--|--|--|--|
| Upload                                   | The option to upload the nominee's ID proof so as to have his/her information pre-populated based on the ID document.                                                                                                 |  |  |  |  |  |
| Title                                    | Specify the salutation/title applicable to the nominee. Examples of salutation are Mr., Mrs., Dr. etc.                                                                                                    |  |  |  |  |  |
| Last Name                                | pecify the last name or surname of the nominee.                                                                                                    |  |  |  |  |  |
| First Name                               | Specify the first name of the nominee.                                                                                                    |  |  |  |  |  |
| Middle Name                              | Specify the middle name of the nominee.                                                                                                    |  |  |  |  |  |
| Date Of Birth                            | Specify the date of birth of the nominee.                                                                                                    |  |  |  |  |  |
|                                          | The system validates the date of birth to ascertain whether the<br>nominee has attained the age of majority as per the definition of the<br>major in the country in which the application is being made.              |  |  |  |  |  |
|                                          | The format of the date should be DD/MM/YYYY. If the nominee is a minor, the Guardian Information sub section will be displayed and you will be required to mandatorily specify information of the nominee's guardian. |  |  |  |  |  |
| Relationship with applicant              | Specify the nominee's relationship with you. E.g. If the nominee is your mother, choose the value Mother' from the list of values.                                                                                    |  |  |  |  |  |
|                                          | The options are:                                                                                                    |  |  |  |  |  |
|                                          | Spouse                                                                                                    |  |  |  |  |  |
|                                          | Mother                                                                                                    |  |  |  |  |  |
|                                          | Father                                                                                                    |  |  |  |  |  |
|                                          | Brother                                                                                                    |  |  |  |  |  |
|                                          | Sister                                                                                                    |  |  |  |  |  |
|                                          | Daughter                                                                                                    |  |  |  |  |  |
|                                          | • Son                                                                                                    |  |  |  |  |  |
| Is nominee's address same as applicant's | Specify whether the nominee's address is the same as that of your permanent address.                                                                                                    |  |  |  |  |  |
| permanent address?                       | The options are:                                                                                                    |  |  |  |  |  |
|                                          | • Yes                                                                                                    |  |  |  |  |  |
|                                          | • No                                                                                                    |  |  |  |  |  |
|                                          | If you have selected the option <b>No</b> , you will be required to specify the nominee's address.                                                                                                    |  |  |  |  |  |

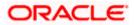

| Field Name      | Description                                                                                                    |
|-----------------|----------------------------------------------------------------------------------------------------|
| Nominee Address | Enter the nominee's address in this field. This field is prompt<br>enabled, hence, as you type characters, addresses that match the<br>characters will be listed and you can select the desired address. |

#### **Nominee Address Overlay**

This overlay is displayed when you click on the **Click Here** link available under the address field. On this overlay, you can enter the nominee's address line by line or even select it on the map that is provided.

| House No.                               | The house or flat number of the nominee.                                                                                                    |  |  |  |  |
|-----------------------------------------|----------------------------------------------------------------------------------------------------|--|--|--|--|
| Building Name                           | Enter the building name of the nominee.                                                                                                    |  |  |  |  |
| Street                                  | Specify the street in which the nominee's address is located.                                                                                                    |  |  |  |  |
| Locality                                | Specify the locality in which the nominee's address is located.                                                                                                    |  |  |  |  |
| Zip Code                                | Enter the zip code of the nominee's residence.                                                                                                    |  |  |  |  |
| City                                    | The city in which the nominee's residence is located. This value will<br>be displayed based on the zip code entered. You can modify the<br>value as required.           |  |  |  |  |
| State                                   | The state in which the nominee's residence is located. This value will be displayed based on the zip code entered. You can modify the value as required.                |  |  |  |  |
| Country                                 | The country in which the nominee's residence is located. This value will be displayed based on the zip code entered. You can modify the value as required.              |  |  |  |  |
| You can alternatively use a map to mark | Click on the link to mark the nominee's address on a map.                                                                                                    |  |  |  |  |
| the address - Click<br>Here             | Note: You can zoom in and out of the map, and will be able<br>to click on the map to place the marker on the nominee's<br>address so as to mark the address on the map. |  |  |  |  |
| Hide Map                                | Click on the link to hide the map.                                                                                                    |  |  |  |  |
| Email ID                                | Specify the email ID of the nominee.                                                                                                    |  |  |  |  |
| Mobile Number                           | Specify the mobile number of the nominee.                                                                                                    |  |  |  |  |
| Alternate Number                        | You can specify an alternate phone number at which the nominee can be contacted, if available. This field is optional.                                                  |  |  |  |  |

| Field Name                                | Description                                                                                                    |  |  |
|-------------------------------------------|----------------------------------------------------------------------------------------------------|--|--|
| Guardian Details                          |                                                                                                    |  |  |
| This section will be displate of birth.   | played only if the nominee is a minor as identified by the nominee's                                                                                                    |  |  |
| Upload                                    | The option to upload the guardian's ID proof so as to have his/her information pre-populated based on the ID document.                                                                                    |  |  |
| Title                                     | Specify the salutation/title applicable to the guardian. Examples of salutation are Mr., Mrs., Dr. etc.                                                                                                   |  |  |
| Last Name                                 | Specify the last name or surname of the guardian.                                                                                                    |  |  |
| First Name                                | Specify the first name of the guardian.                                                                                                    |  |  |
| Middle Name                               | Specify the middle name of the guardian.                                                                                                    |  |  |
| Date Of Birth                             | Specify the date of birth of the guardian.                                                                                                    |  |  |
| Is guardian's address same as applicant's | Specify whether the guardian's address is the same as that of your permanent address.                                                                                                    |  |  |
| permanent address?                        | The options are:                                                                                                    |  |  |
|                                           | • Yes                                                                                                    |  |  |
|                                           | • No                                                                                                    |  |  |
|                                           | If you have selected the option <b>No</b> , you will be required to specify the guardian's address.                                                                                                    |  |  |
| Guardian Address                          | Enter the guardian's address in this field. This field is prompt<br>enabled, hence, as you type characters, addresses that match the<br>characters will be listed and you can select the desired address. |  |  |
| Guardian Address Ov                       | erlay                                                                                                    |  |  |
|                                           | ed when you click on the <b>Click Here</b> link available under the address<br>ou can enter guardian address line by line or even select it on the map                                                    |  |  |
| House No.                                 | The house or flat number of the guardian.                                                                                                    |  |  |
| Building Name                             | Enter the building name of the guardian.                                                                                                    |  |  |
| Chroat                                    | On a sife the star of in which the survey like is a like of the star                                                                                                    |  |  |

**Street** Specify the street in which the guardian's address is located.

**Locality** Specify the locality in which the guardian's address is located.

**Zip Code** Enter the zip code of the guardian's residence.

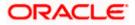

| Field Name                                       | Description                                                                                                    |  |  |  |
|--------------------------------------------------|----------------------------------------------------------------------------------------------------|--|--|--|
| City                                             | The city in which the guardian's residence is located. This value will<br>be displayed based on the zip code entered. You can modify the<br>value as required.       |  |  |  |
| State                                            | The state in which the guardian's residence is located. This value will be displayed based on the zip code entered. You can modify the value as required.            |  |  |  |
| Country                                          | The country in which the guardian's residence is located. This value will be displayed based on the zip code entered. You can modify the value as required.          |  |  |  |
| You can alternatively                            | Click on the link to mark the guardian's address on a map.                                                                                                    |  |  |  |
| use a map to mark<br>the address - Click<br>Here | Note: You can zoom in and out of the map, and will be able<br>to click on the map to place the marker on the guardian's<br>address so as to mark address on the map. |  |  |  |
| Hide Map                                         | Click on the link to hide the map.                                                                                                    |  |  |  |
| Email ID                                         | Specify the email ID of the guardian.                                                                                                    |  |  |  |
| Mobile Number                                    | Specify the mobile number of the guardian.                                                                                                    |  |  |  |
| Alternate Number                                 | You can specify an alternate phone number at which the guardia can be contacted, if available. This field is optional.                                               |  |  |  |

- Click Upload to upload the nominee's ID proof so as to have his/her information prepopulated based on the ID document. OR
- 52. From the **Title** list, select the title that applies to the nominee.
- 53. In the Last Name field, enter the last name of the nominee.
- 54. In the First Name field, enter the first name of the nominee.
- 55. In the Middle Name field, enter middle name of the nominee, if applicable.
- 56. From the Date of Birth date picker, select date of birth of the nominee.
- 57. From the Relationship with applicant list, select the nominee's relationship with you.
- 58. In the **Is nominee's address same as applicant's permanent address?** field, select the option of choice.
  - a. If you have selected the option No;
    - In the provided address field, enter the nominee's address.
       OR
       Click on the Click Here link provided under the address field to invoke the overlay

on which you can enter the nominee's address line by line or select it on a map.

If you have clicked the **Click Here** link, the **Nominee Address** overlay is displayed. You can specify the nominee's address as follows:

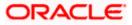

- ii. In the House No. field, enter the house or flat number of the nominee, if applicable.
- iii. In the **Building Name** field, enter the name of the building/house of the nominee, if applicable.
- iv. In the **Street** field, enter the name of the street on which the nominee's address is located.
- v. In the **Locality** field, enter the locality in which the nominee's address is located.
- vi. In the **Zip Code** field, enter the zip code of the nominee's address.
- vii. In the **City** field, enter the name of the city in which the nominee's address is located.
- viii. In the **State** field, enter the name of the state in which the nominee's address is located.
- ix. In the **Country** field, enter the name of the country in which the nominee's address is located.
- x. Click **Update** to add the address details. The **Nominee Information** page displays the nominee's address.

OR

Click on the **Click Here** link against the line **You can alternately use a map to mark the address**, to mark address on a map.

xi. Mark the location of the nominee's address on the map. The address fields get populated with the address selected on the map. You can change values as desired.

Click the **Update** button to add the address. The overlay window will be closed and the address will be updated in the provided address field under the **Nominee Details** section on the **Nominee Information** page.

- b. If you have selected option **Yes**, your permanent address will be considered as the nominee's address.
- 59. In the Email ID field, enter the email ID of the nominee.
- 60. In the Mobile Number field, enter the mobile number of the nominee.
- 61. In the **Alternate Number** field, enter an alternate phone number of the nominee by which the bank will be able to contact the nominee. This field is optional.
- 62. The **Guardian Details** section will appear if the nominee is a minor as identified on the basis of the nominee's date of birth.
  - Click Upload to upload the guardian's ID proof so as to have his/her information prepopulated based on the ID document. OR
  - b. From the **Title** list, select the title that applies to the guardian.
  - c. In the Last Name field, enter the last name of the guardian.
  - d. In the First Name field, enter the first name of the guardian.
  - e. In the Middle Name field, enter middle name of the guardian, if applicable.
  - f. From the **Date of Birth** date picker, select the date of birth of the guardian.
  - g. In the **Is guardian's address same as applicant's permanent address?** field, select the option of choice.
    - xii. If you have selected the option No;

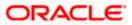

1. In the provided address field, enter guardian's address. OR

Click on the **Click Here** link provided under the address field to invoke the overlay on which you can enter guardian address line by line or select it on a map.

If you have clicked the **Click Here** link, the **Guardian Address** overlay is displayed. You can specify your guardian address as follows:

- 2. In the **House No.** field, enter the house or flat number of the guardian, if applicable.
- 3. In the **Building Name** field, enter the name of the building/house of the guardian, if applicable.
- 4. In the **Street** field, enter the name of the street on which the guardian's address is located.
- 5. In the **Locality** field, enter the locality in which the guardian's address is located.
- 6. In the **Zip Code** field, enter the zip code of the guardian's address.
- 7. In the **City** field, enter the name of the city in which the guardian's address is located.
- 8. In the **State** field, enter the name of the state in which the guardian's address is located.
- 9. In the **Country** field, enter the name of the country in which the guardian's address is located.
- 10. Click **Update** to add the address details. The **Nominee Information** page displays the guardian's address.

OR

Click on the **Click Here** link against the line **You can alternately use a map to mark the address**, to mark the guardian's address on a map.

11. Mark the location of the guardian's address on the map. The address fields get populated with the address selected on the map. You can change values as desired.

Click the **Update** button to add the address. The overlay window will be closed and the address will be updated in the address field under the **Guardian Details** section on the **Nominee Information** page.

- xiii. If you have selected option **Yes**, your permanent address will be considered as the guardian's address.
- h. In the Email ID field, enter the email ID of the guardian.
- i. In the **Mobile Number** field, enter the mobile number of the guardian.
- j. In the **Alternate Number** field, enter an alternate phone number of the guardian by which the bank will be able to contact guardian. This field is optional.

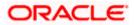

63. Click **Continue** to proceed to the next step in the application.

OR

Click **Back** to navigate back to the previous page.

OR

Click on the **Skip this Step** link. This option will only be provided, if this step is optional for the product for which the application is being made. The next step in the application will be displayed.

OR

Click on the **Scan QR-code anytime to continue on mobile** link to continue the application on a mobile or tablet device.

OR

Under the kebab menu -

• Click the **Save and Continue Later** option to save the application.

OR

Click the **Continue on Mobile** option to continue the application on a mobile device.

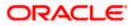

### 3.12 Review and Submit

This step displays a summary of your application. Each step of the application is available as a section. The order of the section will be the same as the order of the steps in the application, except for the Personal Information panel and the Documents panel. These panels always appear first and last respectively.

You can modify the information in any section by selecting the link provided against each section.

#### **Review and Submit**

|     | a bank                                                   |                                        |              |                                                                                                    |   |
|-----|----------------------------------------------------------|----------------------------------------|--------------|----------------------------------------------------------------------------------------------------|---|
| Sim | ple Fixed Deposit                                        |                                        |              |                                                                                                    |   |
|     |                                                          | Ye                                     | our Ap       | oplication Summary                                                                                                    |   |
|     | Personal Information                                     |                                        |              |                                                                                                    | Ø |
|     |                                                          | ੰ MR John Smith<br>Born on 20 Mar 1985 | Ø            | Permanent Address<br>121,Blue Crest Capital Management,Grosvenor Place,Greater<br>· London,England,GREAT BRITAIN,SW1X 7AW |   |
|     | Marilal Status<br>Unmarried                              | Citizenship By<br>Birth                | Ø            | Mailing Address<br>121,Blue Crest Capital Management,Grosvenor Place,Greater<br>London,England,GREAT BRITAIN,SW1X 7AW     |   |
|     | Nationality<br>GREAT BRITAIN                             | Country Of Birth<br>GREAT BRITAIN      |              | Frreil ID<br>smith.john@example.com                                                                                       |   |
|     | Current Location<br>East House                           | Identification Type<br>Passport        |              | Mabile Number<br>+1-9813457890                                                                                            |   |
|     | ID Number<br>AM3553                                      | Valid Till<br>22 May 2030              |              | Additional Number                                                                                                    |   |
|     | Deposit Details                                          |                                        |              |                                                                                                    | 0 |
|     | Particulars                                              |                                        |              |                                                                                                    |   |
|     | Deposit Amount<br>GBP12,000.00                           |                                        |              | Deposit Tenure<br>5 years 4 months 0 days                                                                                 |   |
|     | The following values have been<br>Interest Rate<br>3.5%  | calculated based on deposit an         | nount and te | inure specified by the applicant<br>Interest Amount<br>GBP2,458.17                                                        |   |
|     | Maturity Amount<br>GBP14,458.17<br>Maturity Instructions |                                        |              |                                                                                                    |   |
|     | Payment Frequency<br>Renew Principal Only                |                                        |              | Payment Mode<br>Transfer to Account                                                                                       |   |
|     | Account Name<br>Smith John                               |                                        |              | Account Number<br>123455                                                                                                  |   |
|     | Network Code                                             |                                        |              | Bank Details                                                                                                    |   |
|     | HDFC0000101                                              |                                        |              | Address Line 1, London                                                                                                    |   |
|     | Nominee Information                                      |                                        |              |                                                                                                    | Ø |
|     | Nominee Details                                          |                                        |              |                                                                                                    |   |
|     | Full Name<br>MR Tim Decosta                              |                                        |              | Date of Birth<br>18 Apr 1990                                                                                              |   |
|     | Relationship with Applicant<br>BROTHER<br>Address        |                                        |              |                                                                                                    |   |
|     |                                                          | iven Park Road,Greater Lonc            | on,England   | d,United                                                                                                    |   |
|     | decostatim@example.cor                                   | TI                                     |              | +19666890123                                                                                                    |   |
|     | Documents                                                |                                        |              |                                                                                                    | Ø |
|     | ID_Proof - PAN Card                                      | pancard.png                            |              |                                                                                                    |   |
|     | Confirm Back                                             |                                        |              |                                                                                                    |   |
|     | can QR-code anytime to con                               |                                        |              |                                                                                                    |   |

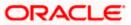

Review the application details and click **Confirm**, to proceed with application submission. The **Terms of Service** page appears.

OR

Click the cicon against any section if you wish to update any information in the respective step.

OR

Click **Back** to navigate back to the previous step in the application.

OR

Click on the <u>Scan QR-code anytime to continue on mobile</u> link to continue the application on a mobile or tablet device.

OR

Under the kebab menu -

 Click the Save and Continue Later option to save the application. OR

Click the **Continue on Mobile** option to continue the application on a mobile device.

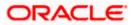

### 3.13 Terms of Service

In this step you will be able to view the terms and conditions of the product that you are applying for. You will be required to read the terms and conditions and then click on the checkbox to provide your acknowledgment to having agreed to the terms and conditions.

You can also provide your digital signature at this step. If you are applying for the product from a touchscreen device, you can also digitally sign the area identified. Alternately, you can upload a document containing your signature.

|                                                                                                    | ATM/Branch | English $\checkmark$ | RPM 14.4 🗸 |
|----------------------------------------------------------------------------------------------------|------------|----------------------|------------|
| ≡ @futura bank                                                                                                    |            |                      |            |
| Normal Simple Fixed Deposit                                                                                              |            |                      | 8          |
| Terms of Service<br>Please read the following information carefully.                                                     |            |                      |            |
| Terms and Conditions                                                                                                    |            |                      |            |
| Normal Simple Fixed Deposit<br>View & Download                                                                           |            |                      |            |
| ✓ Lagree to the Terms and Conditions<br>Signature (Optional)                                                             |            |                      |            |
| Draw Signature Upload Signature                                                                                          |            |                      |            |
| Please ensure that the uploaded signature matches the signature on your submitted<br>identify Proof.                     |            |                      |            |
| Please enter your signature in the box below.                                                                            |            |                      |            |
| Confirm Back                                                                                                    |            |                      |            |
|                                                                                                    |            |                      |            |
| Copyright © 2006, 2020, Oracle and/or its affiliates. All rights reserved.   Security Information   Terms and Conditions | s          |                      |            |

#### Terms of Service

- 64. Click on the <u>View & Download</u> link to be displayed the terms and conditions of the product on a separate tab.
- 65. Select the **I agree to the Terms and conditions** check box to accept the terms and conditions.
- 66. Click on the **Upload Signature** tab to upload a document containing your digital signature. The **Upload your Signature** section appears.
  - a. In **Upload Signature Here** card, drag and drop or upload your digital signature document. The uploaded signature image is listed.

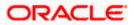

#### Note:

1) Click the i icon to delete the uploaded signature document.

2) The formats supported for the uploaded signature document can be configured. By default the supported formats are PDF, PNG, JPG and JPEG.

3) The maximum size allowed for the signature document is configurable. By default the maximum size allowed is 5 MB

#### OR

Click on the Draw Signature tab to draw signature.

#### Note:

1) Click on the Clear Signature link to reset the drawn signature.

2) The Draw Signature option is enabled only if you are applying from a touchscreen device.

67. Click **Confirm** to proceed with application submission. The **Fund your deposit** modal window appears in which you can specify your preference with regards to funding your new term deposit.

OR

Click **Back** to navigate back to the previous step in the application.

OR

Under the kebab menu -

Click the Save and Continue Later option to save the application.
 OR

Click the **Continue on Mobile** option to continue the application on a mobile device.

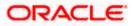

### 3.14 Fund your deposit

Using this option you can opt to fund your term deposit by specifying details of your card or account to be debited. Alternately, you can also opt to fund your deposit later, in which case you will be required to fund your deposit once your application has been processed.

#### Fund your deposit

|                                                                                  | ATM/Branch                                                   | English $\checkmark$ | Third Party $ \smallsetminus $ |
|----------------------------------------------------------------------------------|--------------------------------------------------------------|----------------------|--------------------------------|
| ≡ @futura bank                                                                   |                                                              |                      |                                |
| Normal Simple Fixed Deposit                                                      |                                                              |                      | 0                              |
| Initial Deposit Amount<br>GBP V 12,000<br>Minimum amount - GBP10,000.00          |                                                              |                      |                                |
| Fund your account easily by specifying details of card or account to be debited. | Your application will still be processed and you can fund yo | ur account once      | it is open.                    |
| Copyright © 2006, 2020, Oracle and/or its affiliates. All rights reserved.       | SecurityInformation Terms and Conditions                     |                      |                                |

#### **Field Description**

| Field Name         | Description                                                                  |  |  |  |
|--------------------|------------------------------------------------------------------------------|--|--|--|
| Deposit Amount     | Displays the deposit amount as specified on the <b>Deposit Details</b> page. |  |  |  |
| Fund Now           | Click this button if you wish to fund the deposit right away.                |  |  |  |
| Fund Later         | Click this button if you do not wish to fund the deposit right away.         |  |  |  |
| Payment gateway pa | ge                                                                           |  |  |  |
| Payment Modes      | Specify the payments modes through which you want to fund the term deposit.  |  |  |  |
|                    | The options are:                                                             |  |  |  |
|                    | Debit Card                                                                   |  |  |  |
|                    | Internet Banking                                                             |  |  |  |
|                    | • QR                                                                         |  |  |  |
|                    | • UPI                                                                        |  |  |  |

- 68. In the **Fund your deposit** modal window, specify whether you wish to fund the deposit right away or at a later time.
  - a. If you have selected the **Fund Now** option, the payment gateway page will be opened on which you can select the mode through which you can fund the deposit.

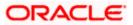

b. If you have selected the **Fund Later** option, your preference will be updated and your application will be submitted. You will then be displayed the **Confirmation** page.

#### OR

Under the kebab menu -

 Click the Save and Continue Later option to save the application. OR

Click the **Continue on Mobile** option to continue the application on a mobile device.

#### **Payment Gateway**

| Bill Desk                          |               |  |  |
|------------------------------------|---------------|--|--|
|                                    |               |  |  |
|                                    |               |  |  |
| Payment Amount (undefined) : 12000 |               |  |  |
| Select payment method              |               |  |  |
| Debit Card     Credit Card         | O Net Banking |  |  |
|                                    |               |  |  |
|                                    |               |  |  |
| Ve accept                          |               |  |  |
| vane on Card                       |               |  |  |
| Talle Oli Card                     |               |  |  |
| Card Number                        |               |  |  |
| Expiry Date CVV                    |               |  |  |
| Expiry Date CVV                    |               |  |  |
| □ Save Card                        |               |  |  |
| Proceed Securely Cancel            |               |  |  |
| Calical                            |               |  |  |

This page will appear if you have opted to fund your term deposit right away by selecting the **Fund Now** option on the **Fund your deposit** modal window.

#### **Field Description**

| Field Name                        | Description                                                                                                    |  |  |  |  |
|-----------------------------------|----------------------------------------------------------------------------------------------------|--|--|--|--|
| Payment Modes                     | All the payment modes through which you can fund your account w be available for selection                                                                                                    |  |  |  |  |
|                                   | The options can be, and are not limited to:                                                                                                    |  |  |  |  |
|                                   | Debit Card                                                                                                    |  |  |  |  |
|                                   | Internet Banking                                                                                                    |  |  |  |  |
|                                   | • QR                                                                                                    |  |  |  |  |
|                                   | • UPI                                                                                                    |  |  |  |  |
| Additional Payment<br>Information | You will need to specify subsequent account or card information<br>based on your payment mode selection. E.g. If you have selected the<br>debit card option you will be required to provide information related<br>to the card such as the card number, card holder name, expiry date,<br>etc. |  |  |  |  |

69. Select the mode through which you would like to fund your term deposit and proceed to enter card or account information in the subsequent fields as required to complete the transfer.

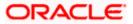

70. Once you have completed the fund transfer, you will be displayed the **Confirmation** page.

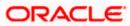

## 3.15 Submitted Application - Confirmation

The confirmation page appears once you have submitted your application. This page displays the name of the product that you have applied for along with the term deposit account number, generated by the bank. A link to register for online banking will is also provided.

Note: In case of non-insta account application or, if for any reason (such as KYC verification failure), if the term deposit account number could not be generated, the application reference number will be displayed along with the link to track the application.

#### Confirmation

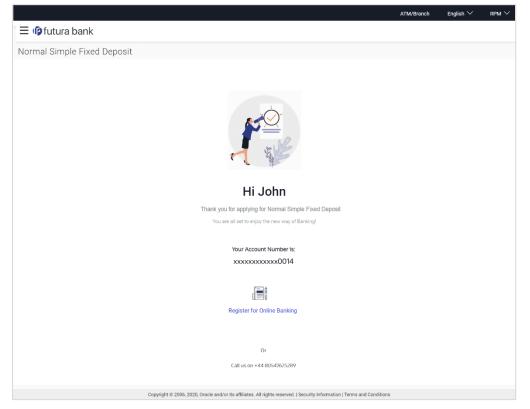

71. In case of insta account application processed successfully:

Click on the **Register for Online Banking** link to navigate to the **Registration** page. For information on Registration, refer to the **Oracle Banking Digital Experience Retail Customer Services** user manual.

72. In case of non-insta account application or if the insta account application could not be processed instantly:

Click on the **Track your application** link to navigate to the **Application Tracker** Login page. For information on the Application Tracker, refer to the **Oracle Banking Digital Experience Retail Originations Application Tracker** User Manual.

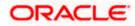

### 3.16 Existing User

Existing customers will be able to apply for term deposits by selecting the **New Term Deposit** option provided in the menu once the user has logged in to the online banking application.

If an existing customer has selected a term deposit product via the product showcase on the bank portal, once he/she logs in by selecting the provided option on the kickoff page, he/she will be navigated to the **New Term Deposit** screen.

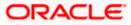

# 1. Can I proceed with the application if I am an existing customer of the bank but do not have online banking access?

You will need to first onboard yourself on the digital banking platform. You can do so by selecting the 'Register for online banking access' link on the kick off page or by selecting the 'Register Now' option provided on the login page. Once you have completed the registration process, you can login and proceed with application initiation.

#### 2. Can I add a joint applicant while applying for any of the products?

No, as of now you can apply only as a single applicant. Adding joint applicants is not supported currently.

# 3. I am applying for the product as a guest user. The address that is mentioned in the document that I have uploaded in support of the application is different from my current permanent address. Can I update that information in the application form?

Yes, all the information that is fetched from your document is displayed in editable format in the Personal Information section. You can update the required details and submit your application. However, please note that once your mobile number, as provided in the Mobile Verification page, is verified, you will not be able to modify it in the Personal Information section.

#### 4. How many products can I apply for as part of a bundled application?

Out of the box, you can add a maximum of three products in a bundle. This number is configurable by the Bank and may change.

# 5. In case my application is saved as a draft, can I request a bank executive to complete this application on my behalf?

Only you can resume and complete a draft application.

# 6. Can I cancel one of the product applications that has been submitted as part of a bundled application?

No. Currently, it is not possible to cancel a specific product application that is part of a bundled application. You can however, can the entire bundled application, if you wish to do so.

# 7. If I am applying for a product as an existing user, can I update my personal information while initiating an application?

No, you cannot update any personal details while applying as an existing online banking customer. You may contact the bank to update your personal information before applying for a new product.

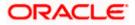

#### 8. For how long I can access and resume my applications that are saved as drafts?

This is based on the Bank's purging policy. The draft applications will be available for x days in the application tracker before they are purged by the bank.

# 9. Can I apply for a product that I have already applied for and that the bank is currently processing?

Yes, you can still submit an application for the same product. The decision to process or reject either of the two (or more) applications will rest on the bank.

# 10. I have started my application on my laptop. However, I have realized that some of the documents that I need to upload are available on my tablet. Do I need to abandon the application that I started on my laptop to restart the entire process on my tablet?

No, you can scan the QR code available on every step of the application form, post the Mobile Verification step, and resume the application from your tablet or mobile device.

#### 11. Can bank administrators define the sequence in the steps of the application forms?

Yes, bank administrators can configure the sequence of steps in the application forms of all product categories supported for online application, through the Origination Workflow Maintenance feature available on the OBDX platform.

#### 12. How does National ID verification work?

The bank can integrate with government or other third party systems (which store and mantain data of National ID holders), through available hook points. Online authentication will be performed to verify the identity claim of the ID holder and to fetch the required personal information.

#### 13. How does OCR work?

The bank can integrate with the third party adapters that provide OCR services, through available hook points. The system will be able to prefill certain fields in the Personal Information section from data fetched from the applicant's uploaded documents.

Similarly, an out of box integration is available with the internal 'Document verification framework'.

Extensibility hooks can be used to support OCR for most identity and financial documents.

Home

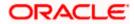